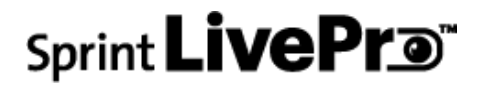

**User Guide**

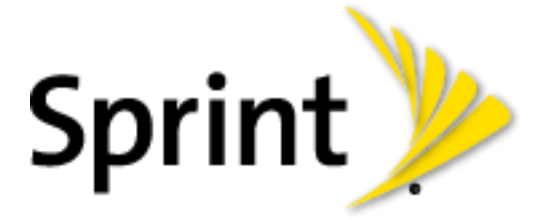

[UG template version 14a]

sprint\_ZTE\_Sprint LivePro\_ug\_en\_140413\_d5

# **Table of Contents**

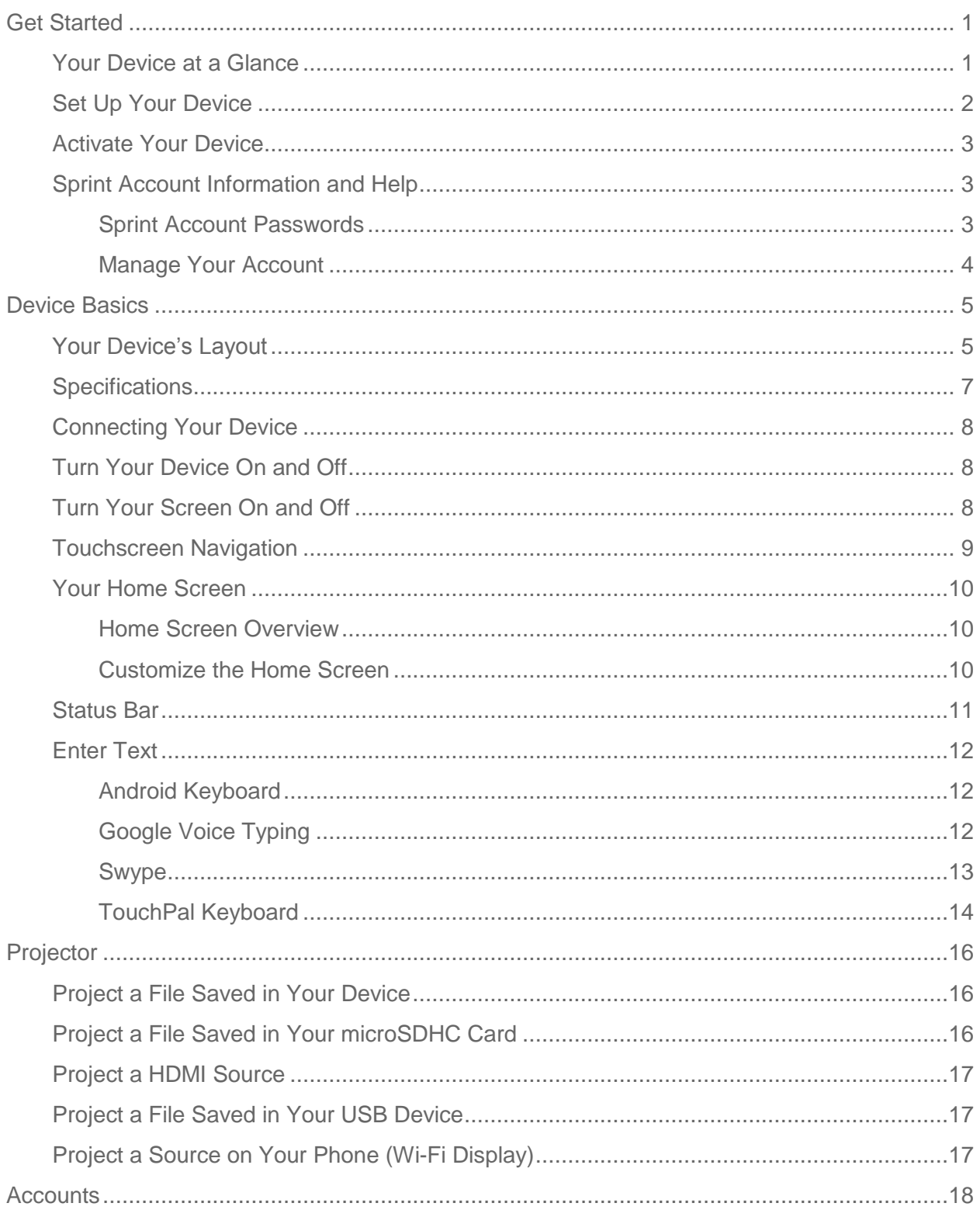

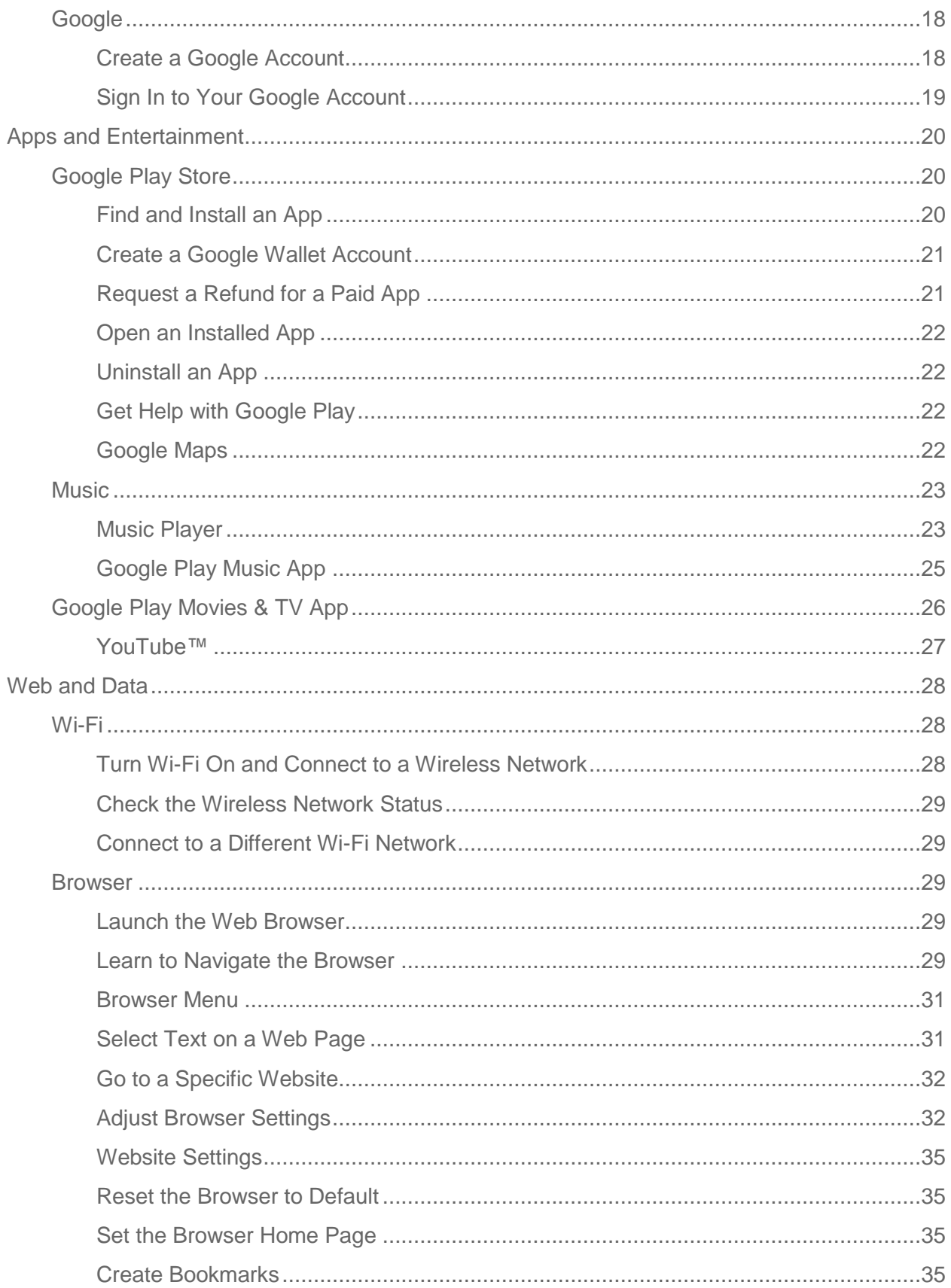

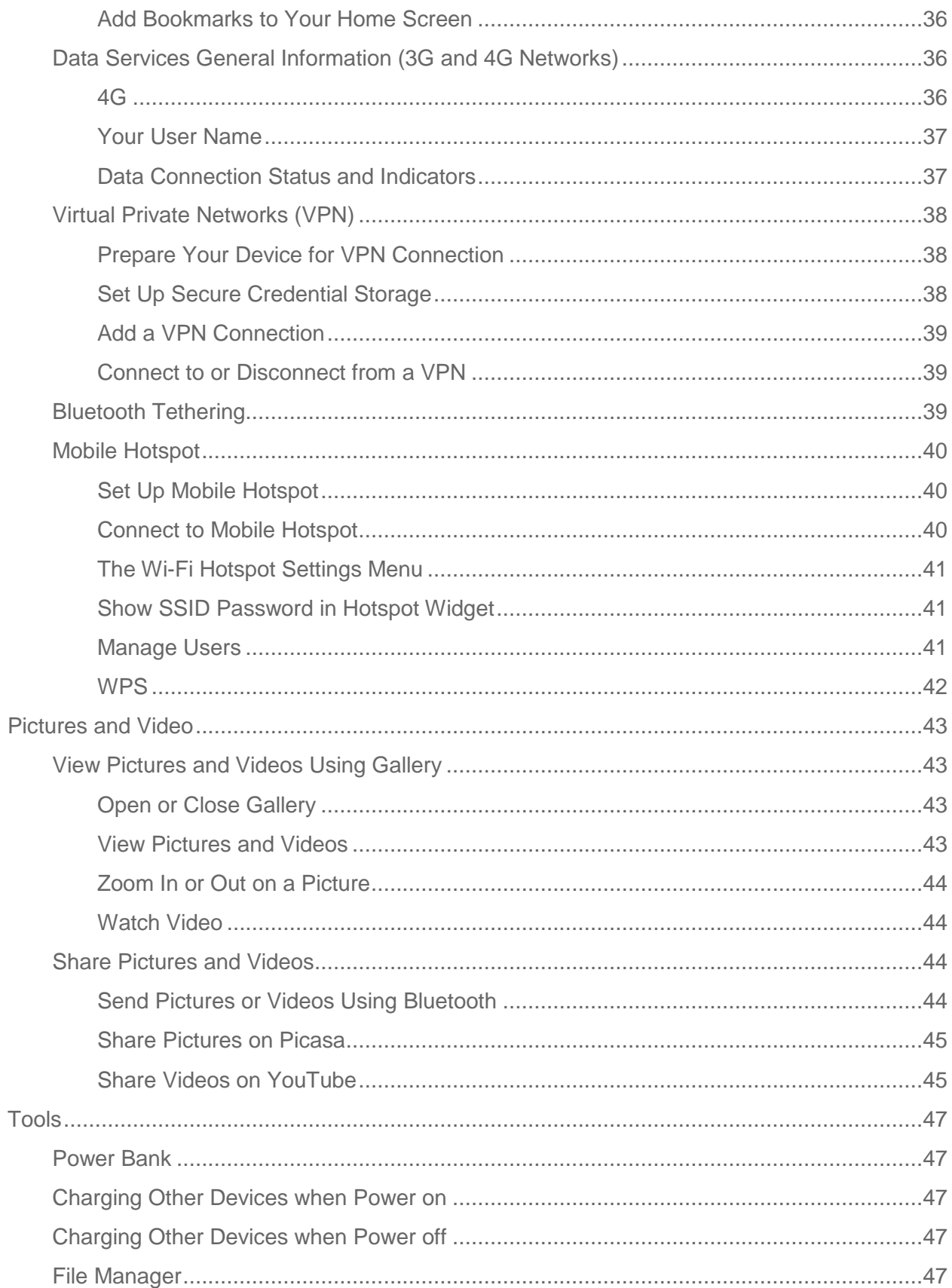

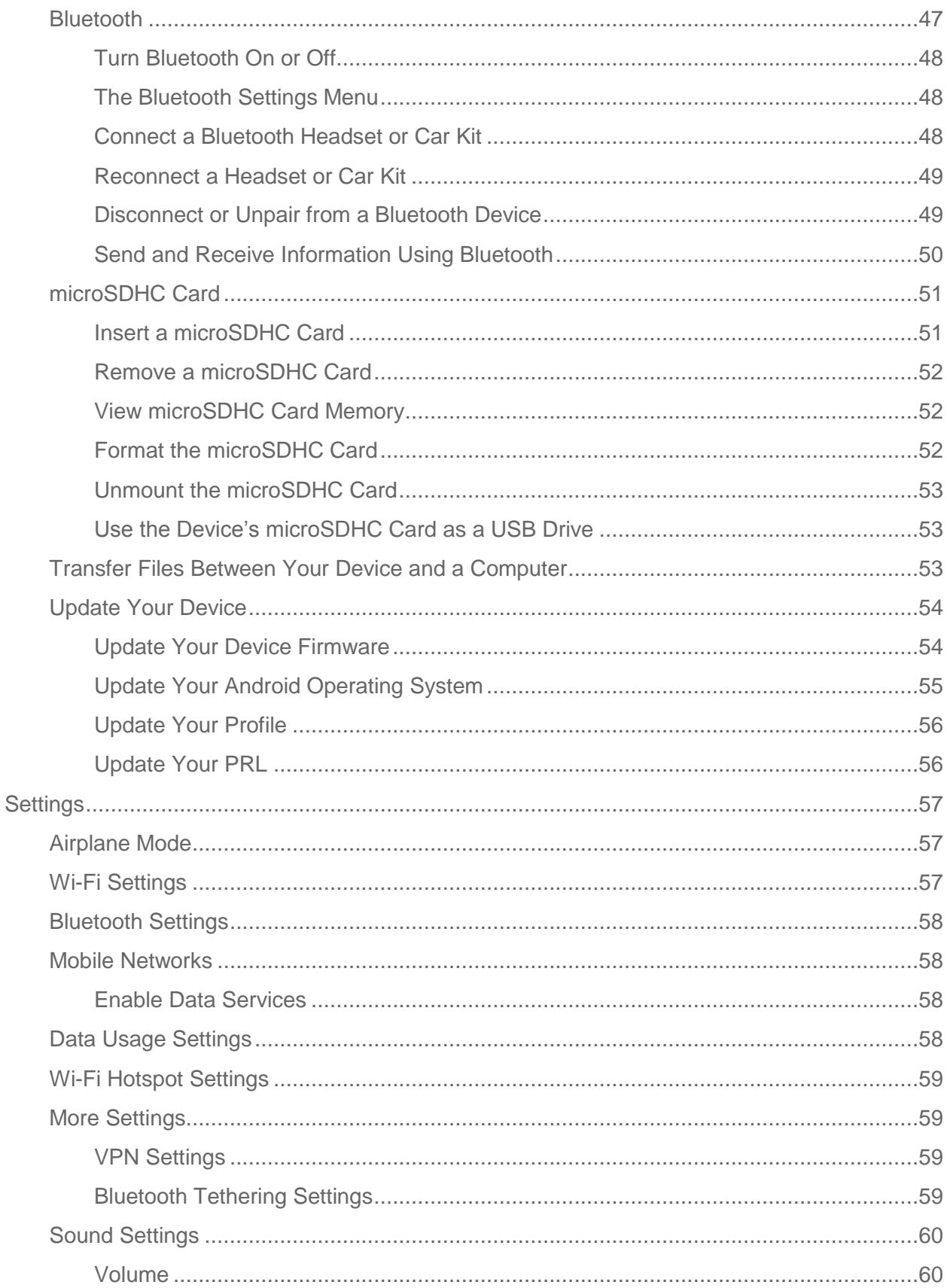

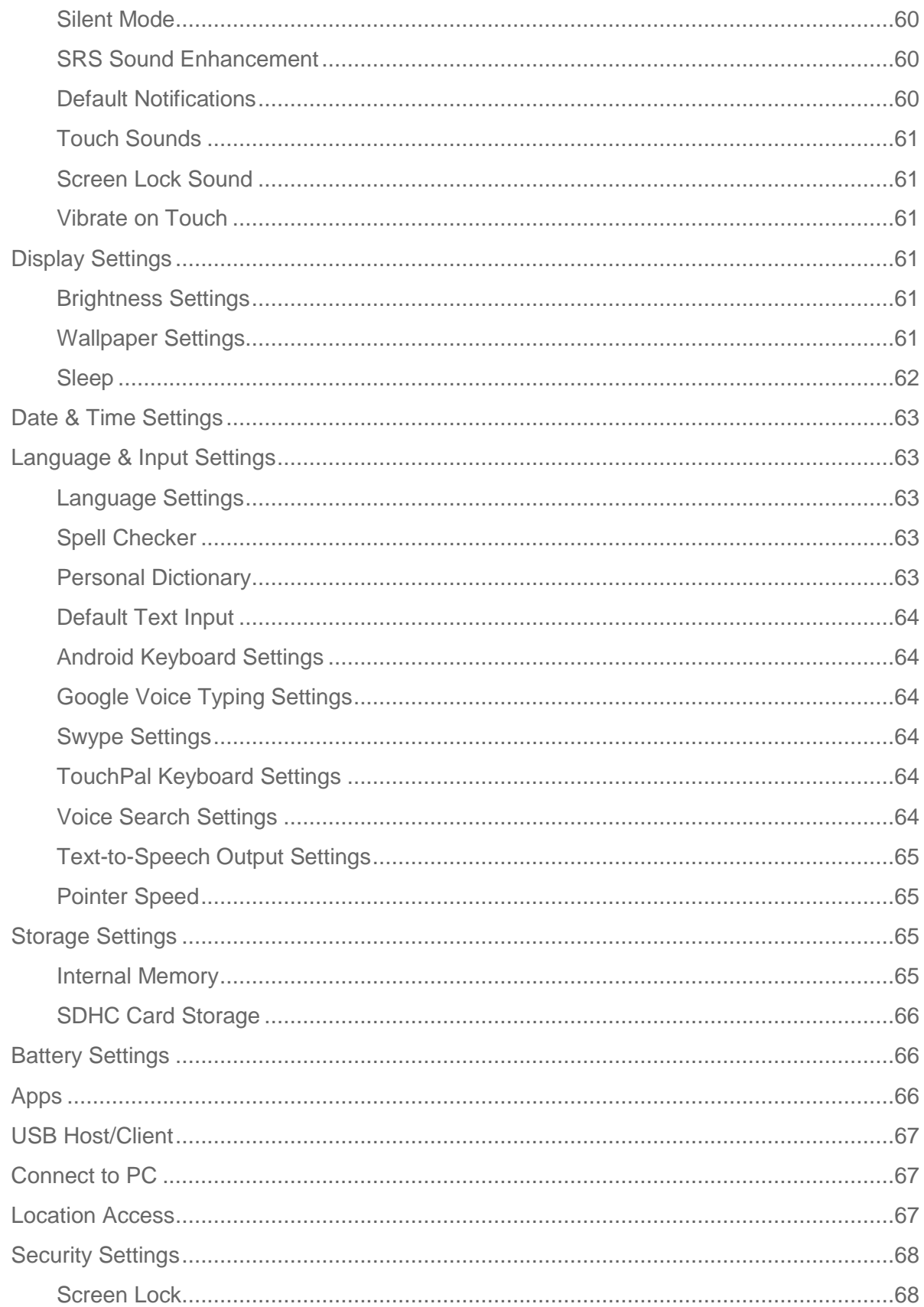

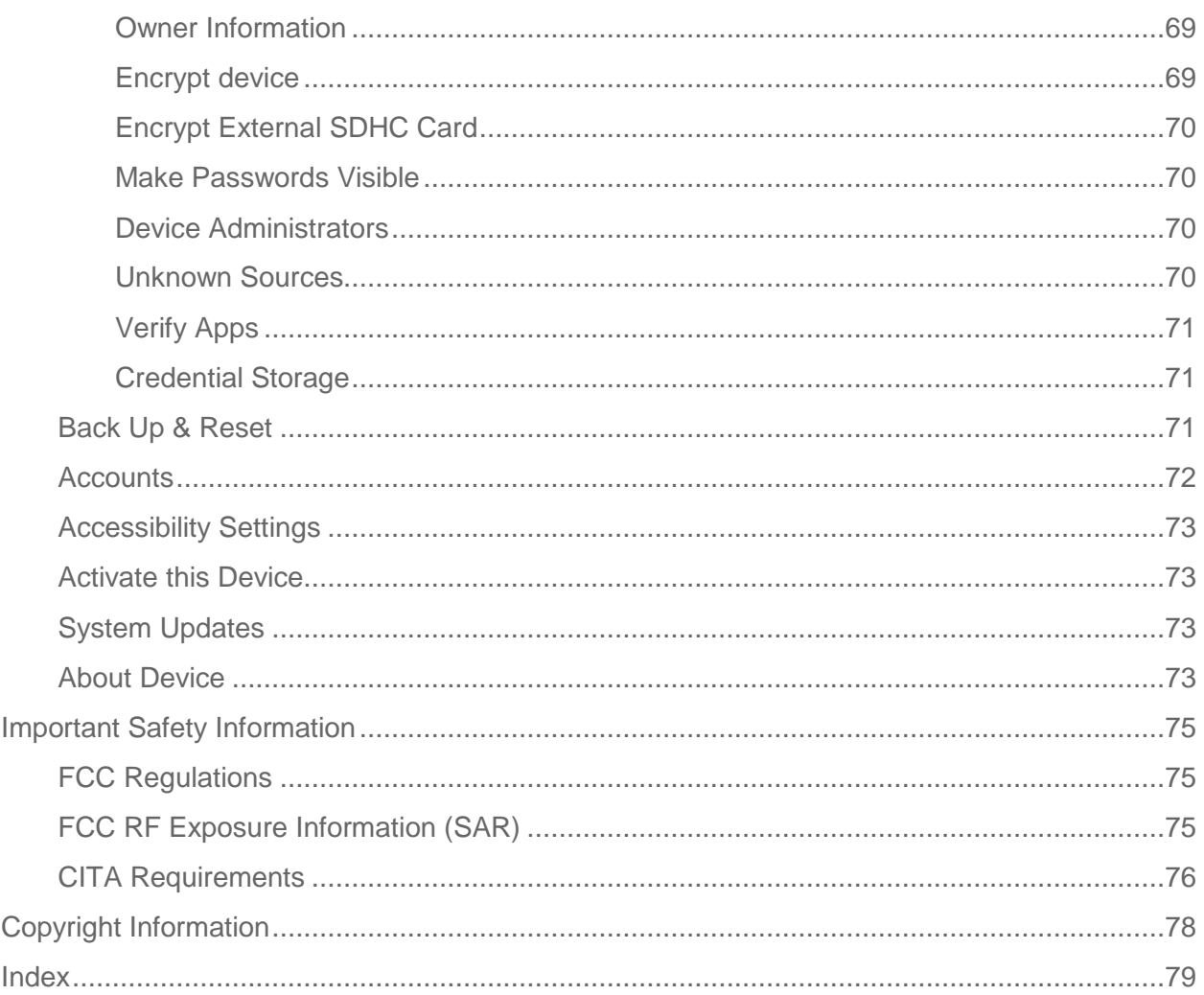

# <span id="page-7-0"></span>Get Started

The following topics give you all the information you need to set up your device and wireless service the first time.

# <span id="page-7-1"></span>Your Device at a Glance

The following illustration outlines your device's primary external features and buttons.

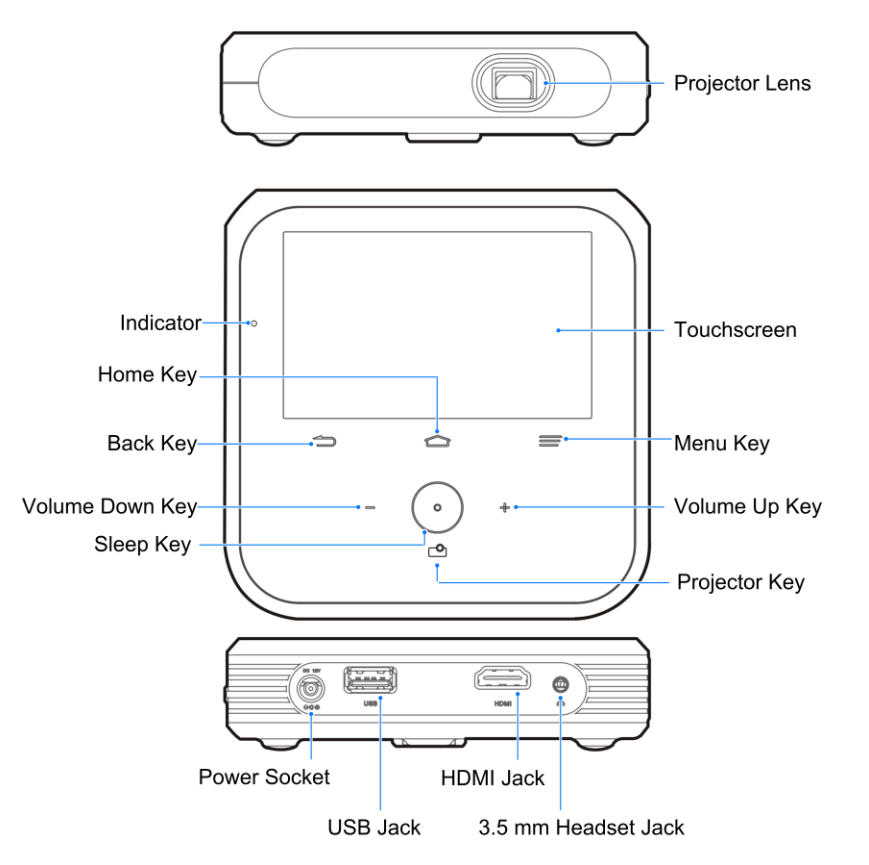

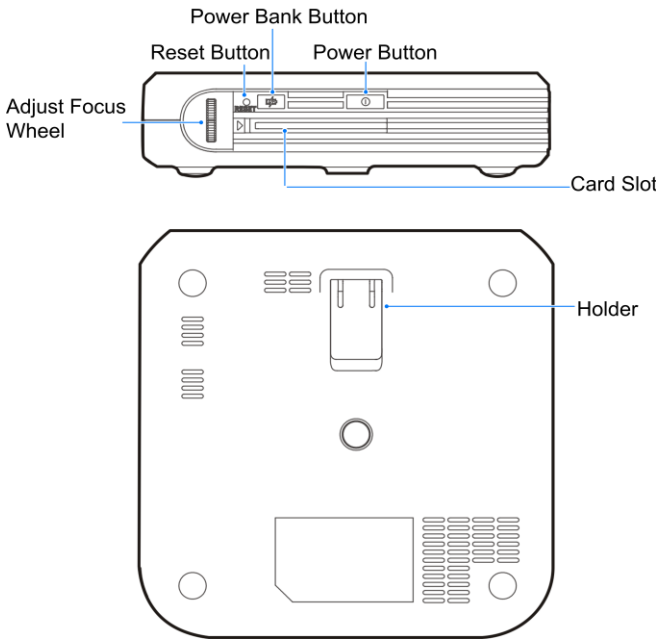

## <span id="page-8-0"></span>Set Up Your Device

You must first charge the battery to begin setting up your device and insert a SIM card.

- 1. Charge your battery.
	- **Plug the AC adapter into the power socket on your device.**
	- **Plug the AC adapter into an electrical outlet. Fully charging a battery may take up to** three hours.

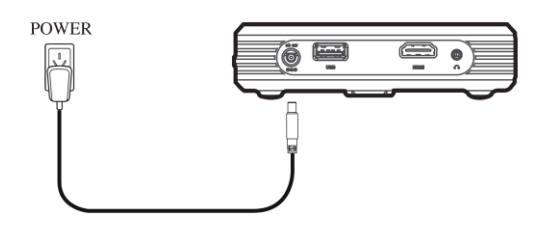

**Note:** Your device's battery should have enough charge for the device to turn on. You should fully charge the battery as soon as possible.

- 2. Press and hold the **Power Button** to turn the device on.
	- If your device is activated, it will turn on and search for Sprint service.
	- **If your device is not yet activated, see [Activate Your Device](#page-9-0) for more information.**

# <span id="page-9-0"></span>Activate Your Device

Follow the instructions below to activate your device if it has not already been activated. Depending on your account or how and where you purchased your device, it may be ready to use or you may need to activate it on your Sprint account.

- If you purchased your device at a Sprint Store, it is probably activated and ready to use.
- If you received your device in the mail and it is for a new Sprint account or a new line of service, it is designed to activate automatically.
	- When you turn the device on for the first time, you should see a **Hands-Free**. **Activation** screen, which may be followed by a **PRL Update** screen and a **Firmware Update** screen. Follow the onscreen instructions to continue.
- If you received your device in the mail and you are activating a new device for an existing number on your account (you're swapping devices), you can activate on your computer online or directly on your device.
- **Activate on your computer:**
	- Go to [sprint.com/activate](http://www.sprint.com/activate) and complete the online instructions to activate your device.
- **Activate on your device:**
	- Turn on your new device. (Make sure the old one is turned off.) Your device will automatically attempt Hands-Free Activation.
	- Touch **Activate** to override auto-activation and start the manual activation wizard.
	- **Follow the on-screen prompts to complete the activation process.**

To confirm activation, open the browser and try browsing the web. If your device is still not activated, visit [sprint.com/support](http://www.sprint.com/support) for assistance. If you do not have access to the Internet, call Sprint Customer Service at 1-888-211-4727.

**Tip:** Do not press the **Power Button** while the device is being activated. Pressing the **Power Button** cancels the activation process.

**Note:** If you are having any difficulty with activation, visit [sprint.com/support.](http://www.sprint.com/support)

# <span id="page-9-1"></span>Sprint Account Information and Help

Find out about account passwords and information about managing your account and finding help.

### <span id="page-9-2"></span>Sprint Account Passwords

You will need to create passwords to protect access to your personal account information, your data services account. As a Sprint customer, you enjoy unlimited access to all your information.

#### Account User Name and Password

If you are the account owner, you will create an account user name and password when you sign on to [sprint.com/mysprint.](http://www.sprint.com/mysprint) (Click **Sign in/Register** and then click **Sign up now!** to get started.) If you are not the account owner (if someone else receives the bill for your Sprint service), you can get a sub-account password at [sprint.com/mysprint.](http://www.sprint.com/mysprint)

#### Data Services Password

With your Sprint device, you may elect to set up an optional data services password to control access and authorize purchases.

For more information, or to change your passwords, sign on to [sprint.com/mysprint.](http://www.sprint.com/mysprint)

### <span id="page-10-0"></span>Manage Your Account

Manage your Sprint account from your computer.

#### **Online:** [sprint.com/mysprint](http://www.sprint.com/mysprint)

- Access your account information.
- Check your minutes used (depending on your Sprint service plan).
- View and pay your bill.
- Enroll in Sprint online billing and automatic payment.
- Purchase accessories.
- Shop for the latest Sprint devices.
- View available Sprint service plans and options.
- Learn more about data services and other products like games, screen savers, and more.

# <span id="page-11-0"></span>Device Basics

Your device is packed with features that simplify your life, and it provides you entertainment based on exceptional technology and high standards. The following topics will introduce the basic functions and features of your device.

# <span id="page-11-1"></span>Your Device's Layout

The illustrations and descriptions below outline your device's basic layout.

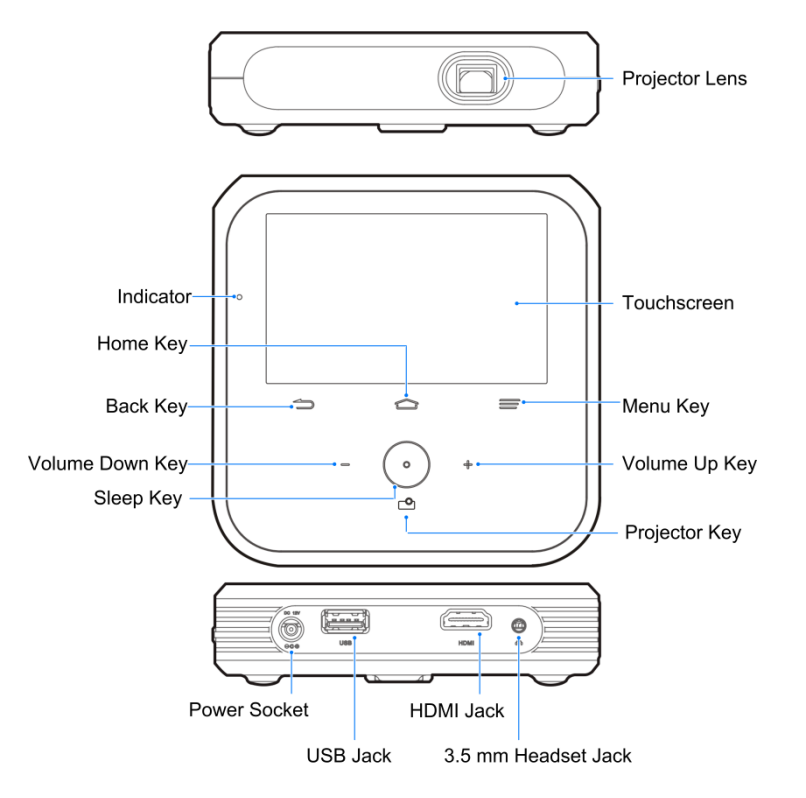

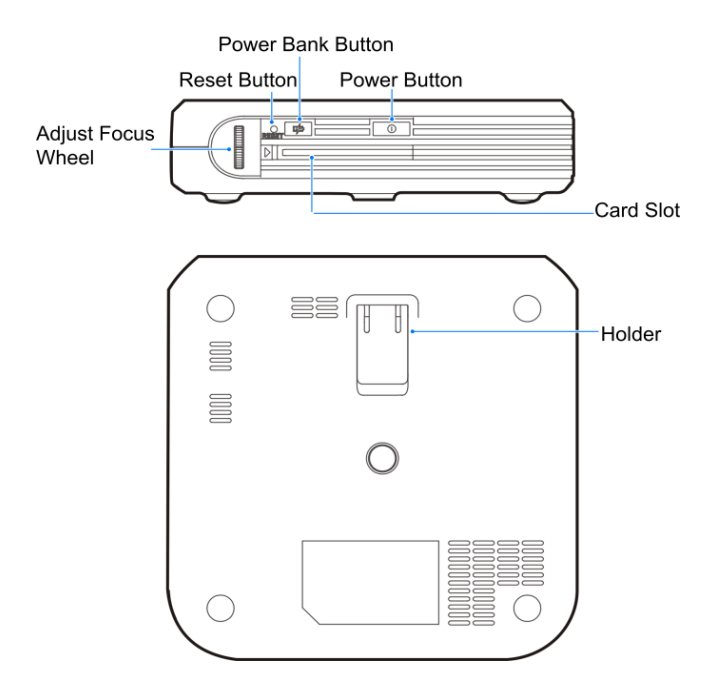

#### Key Functions

- **Indicator** displays charging status.
- **Touchscreen** displays all the information needed to operate your device, such as the shortcuts and widgets, and the date and time. It also provides one-touch access to all of your features and applications.
- **Back Key** lets you return to the previous screen, or close a dialog box, options menu, the Notifications panel, or onscreen keyboard.
- **Home Key ceturns** you to the Home screen. Press and hold to open the recentlyused applications window.
- **Menu Key**  $\equiv$  allows you to access your device's main functions menu: Add Wallpaper, Manage apps, and Settings. While in a menu, press to open a list of actions available from the current screen or onscreen option.
- **Volume Up/Down Key** allows you to adjust the media volume.
- **Sleep Key** allows you to turn on or turn off your screen.
- **Projector Key CO** turns the projector on or off.
- **Power Socket** allows you to connect to the AC adapter.
- **USB Jack** allows you to connect the USB cable.
- **HDMI Jack** allows you to connect the HDMI cable.
- **3.5 mm Headset Jack** allows you to plug in a stereo headset for convenient.
- **Power Button** lets you turn the device on or off or turn the screen on or off, restart the device, or switch your device to silent mode, vibration mode, or airplane mode.
- **Power Bank Button** allows you to charge other devices.
- **Reset Button** allows you to reset your device.
- **Card Slot** allows you to install and remove a microSDHC card or Micro-SIM card.
- **Adjust Focus Wheel** lets you to adjust the focus of the projector.
- **Projector Lens** lets you project your device's display.

**CAUTION!** Inserting an accessory into the incorrect jack may damage the device.

## <span id="page-13-0"></span>**Specifications**

The table below shows the device's physical specifications.

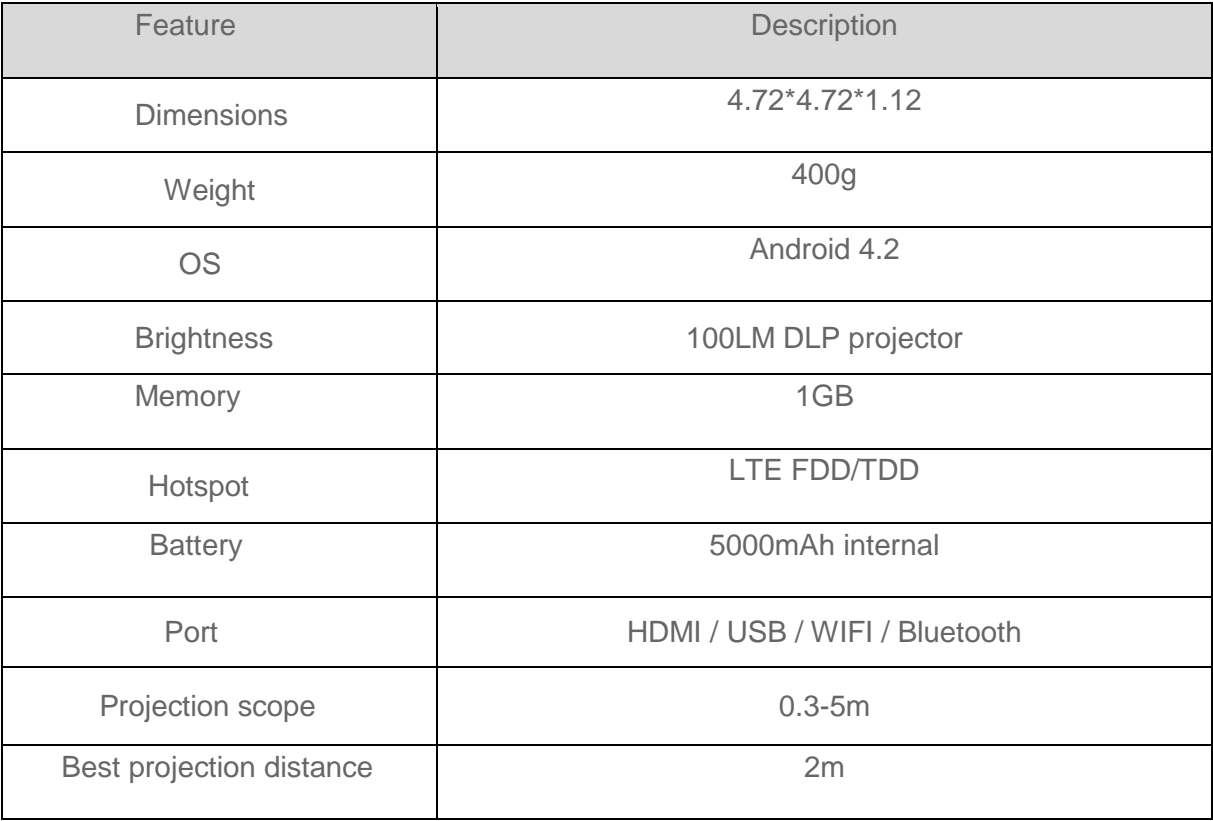

# <span id="page-14-0"></span>Connecting Your Device

The illustrations and descriptions below show you how to connect your device.

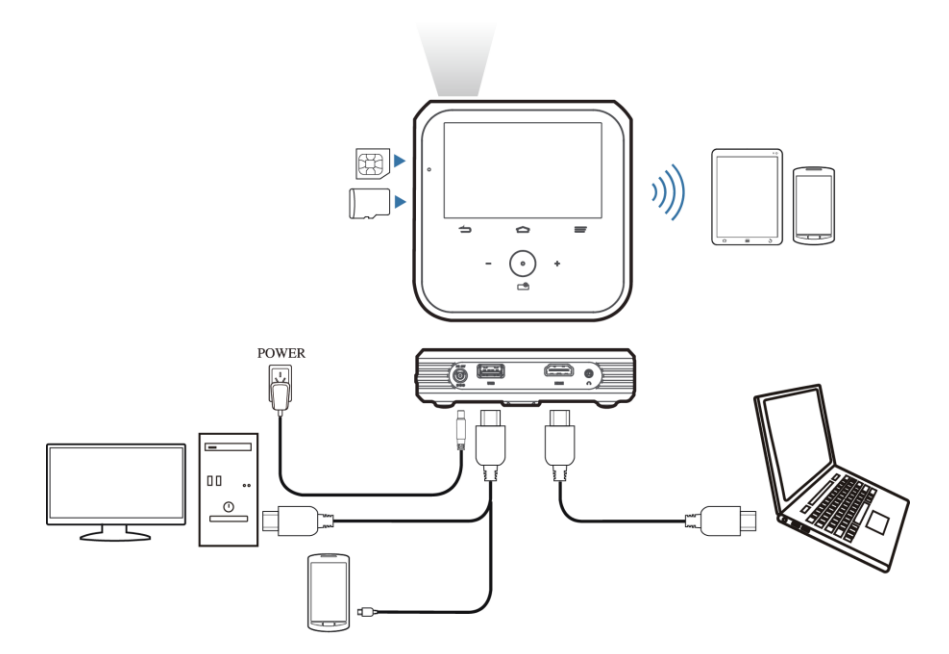

# <span id="page-14-1"></span>Turn Your Device On and Off

The instructions below explain how to turn your device on and off.

### Turn Your Device On

■ Press and hold the **Power Button**.

### Turn Your Device Off

- 1. Press and hold the **Power Button** to open the device options menu.
- 2. Touch **Power off** to turn the device off.

Your screen remains blank while your device is off (unless the battery is charging).

# <span id="page-14-2"></span>Turn Your Screen On and Off

Your device allows you to quickly turn the screen off when not in use and to turn it back on and unlock it when you need it.

### Turn the Screen Off When Not in Use

■ Touch  $\odot$  to quickly turn the screen on or off.

To save battery power, the device automatically turns off the screen after a certain period of time when you leave it idle.

#### **Note:** For information on how to adjust the time before the screen turns off, see [Sleep.](#page-68-0)

#### Turn the Screen On and Unlock It

- 1. To turn the screen on, touch  $\bigodot$  on the touchscreen.
- 2. Touch and hold  $\left| \frac{f}{f} \right|$  at the center of the screen.
	- **If you have set up a different screen lock, you will be prompted to draw the pattern or** enter the password or PIN. See [Screen Lock.](#page-74-1)

# <span id="page-15-0"></span>Touchscreen Navigation

Your device's touchscreen lets you control actions through a variety of touch gestures.

### **Touch**

When you want to type using the onscreen keyboard, select items onscreen such as application and settings icons, or press onscreen buttons, simply touch them with your finger.

#### Touch and Hold

To open the available options for an item (for example, a file or link in a Web page), touch and hold the item.

#### Swipe or Slide

To swipe or slide means to quickly drag your finger vertically or horizontally across the screen.

#### Drag

To drag, press and hold your finger with some pressure before you start to move your finger. While dragging, do not release your finger until you have reached the target position.

#### **Flick**

Flicking the screen is similar to swiping, except that you need to swipe your finger in light, quick strokes. This finger gesture is always in a vertical direction.

#### Pinch and Spread

"Pinch" the screen using your thumb and forefinger to zoom out or "spread" the screen to zoom in when viewing a picture or a Web page. (Move fingers inward to zoom out and outward to zoom in.)

# <span id="page-16-0"></span>Your Home Screen

The home screen is the starting point for your device's applications, functions, and menus. You can customize your home screen by adding application icons, shortcuts, folders, widgets, and more.

## <span id="page-16-1"></span>Home Screen Overview

Your home screen extends beyond the initial screen. Swipe the screen left or right to display additional screens.

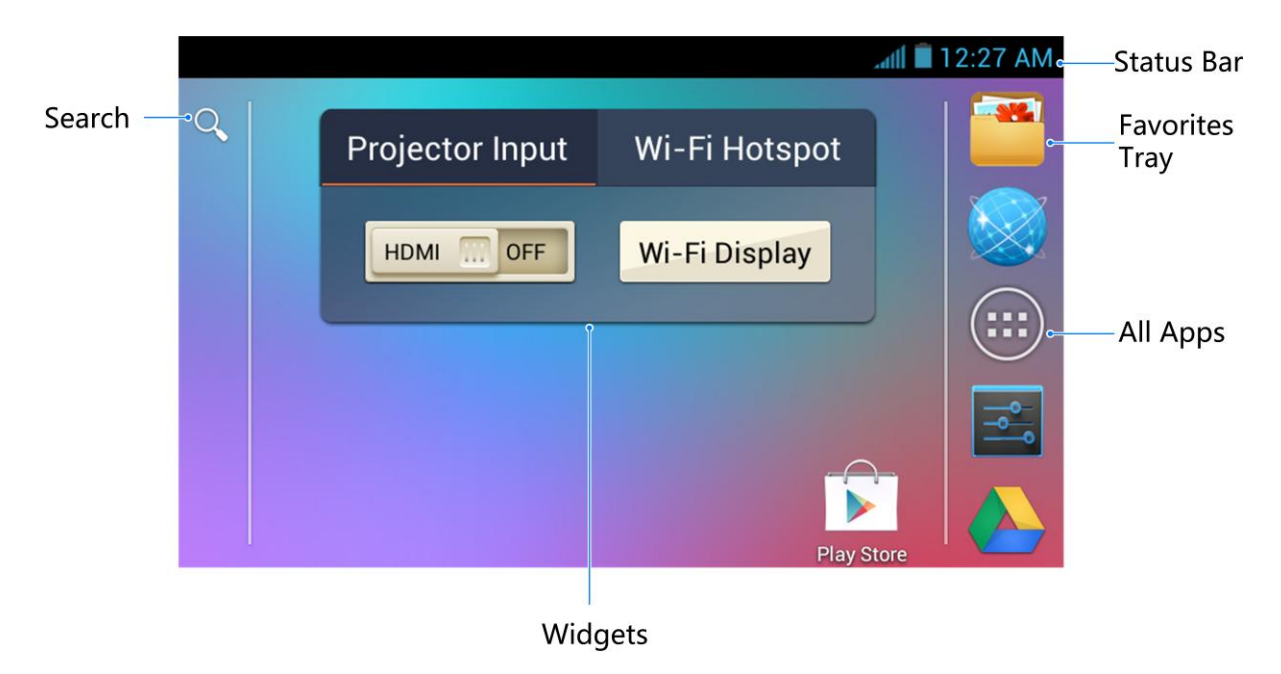

**Tip:** Touch **to** return to the main home screen from any other home screen.

### <span id="page-16-2"></span>Customize the Home Screen

Learn how to add, move, or remove items from the home screen.

### Add Items to the Home Screen

- 1. Touch  $\Rightarrow$   $\overset{..}{\leftrightarrow}$
- 2. Touch the **APPS** tab or the **WIDGETS** tab on top.
- 3. Touch and hold an application icon or a widget. Then drag it to the position you want in the home screen and release it.

### Move or Remove Items on the Home Screen

- Touch and hold the item you want to move or remove from the home screen.
	- To move the item, drag it to a new area and release it.

To remove the item, drag it to the  $\times$  at the top-left of the screen and release it.

**Note:** Removing an item from the home screen will not remove it from your apps list.

## <span id="page-17-0"></span>Status Bar

The status bar at the top of the home screen provides device and service status information on the right side and notification alerts on the left. To view notification alerts, touch the status bar and drag it down.

#### Status Icons

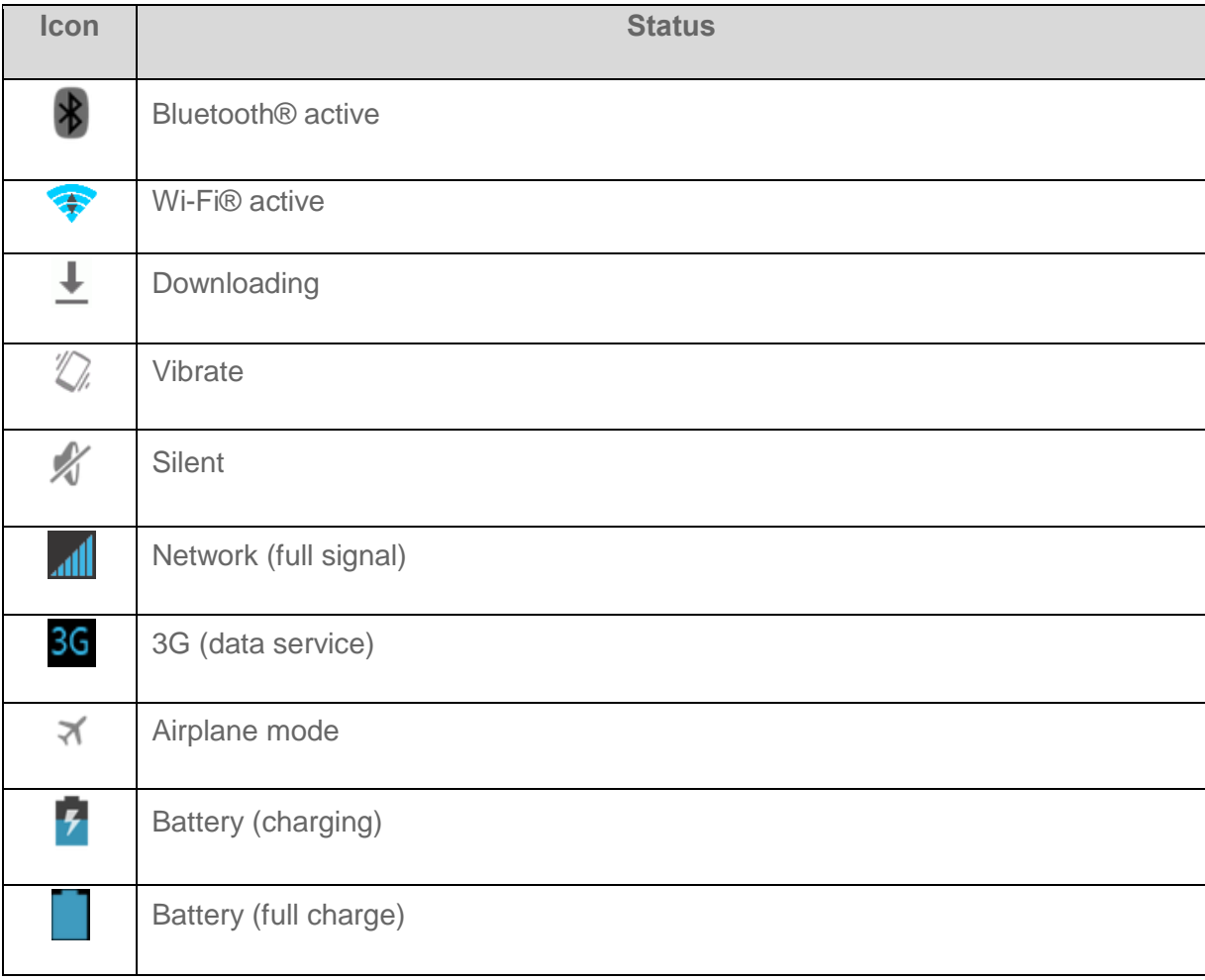

#### Notification Icons

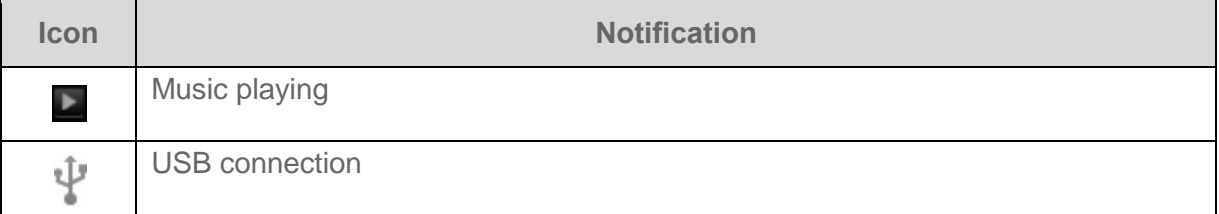

# <span id="page-18-0"></span>Enter Text

You can type on your device using one of the available touchscreen keyboards.

## <span id="page-18-1"></span>Android Keyboard

The Android Keyboard provides a layout similar to a desktop computer keyboard.

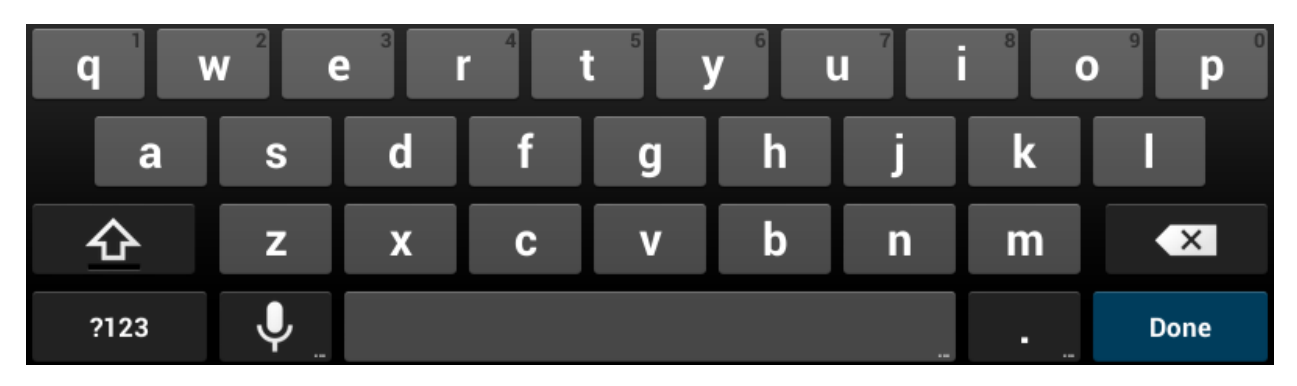

- Touch the alphabetic keys to enter letters. Touch and hold specific keys to enter associated accented letters or numbers. For example, to enter è, touch and hold As the available accented letters appear, slide your finger to choose è and release.
- Touch  $\Phi$  to use uppercase. Double-tap  $\Phi$  to lock uppercase. This key also changes to indicate the current case you are using:  $\Phi$  for lowercase,  $\blacktriangle$  for uppercase, and when locked in uppercase.
- Touch  $\overline{\mathbf{X}}$  to delete the text before the cursor.
- Touch to select numbers. You can then touch to find more. Also, often used symbols are displayed on top of the keyboard.
- Touch  $\overline{Q}$  to start Google voice typing, touch and hold  $\overline{Q}$  and swipe to change the input languages or Android keyboard settings.

## <span id="page-18-2"></span>Google Voice Typing

Google Voice typing uses Google voice recognition to convert speech to text.

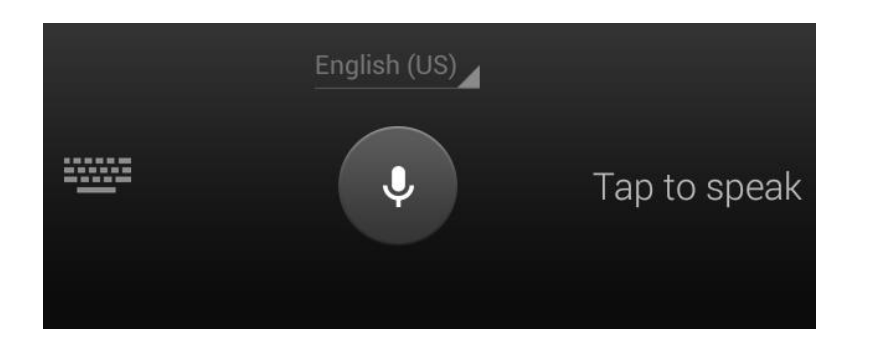

- Touch  $\overline{\mathbf{Q}}$  to turn on/off voice input from the Android keyboard.
- $\bullet$  Touch  $\bullet$  to start Google voice typing.
- Touch **the status** to switch to keyboard input.

### <span id="page-19-0"></span>Swype

The Swype™ keyboard lets you enter words by drawing a path from letter to letter in one continuous motion. When you lift your finger after the last letter of a word, a space is automatically added.

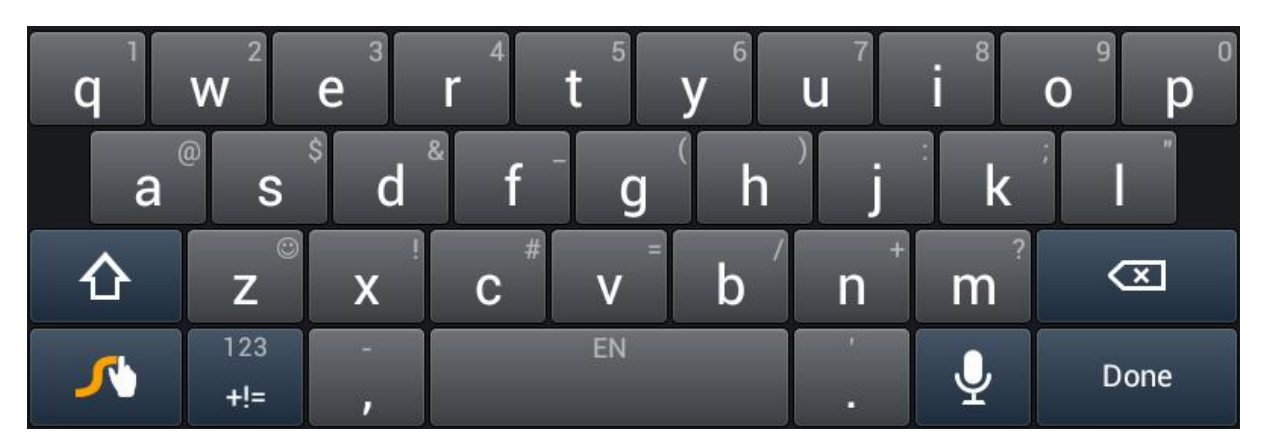

- Touch the alphabetic keys to enter letters. Touch and hold a key to enter the number or symbol located on the top of the key. Keep holding the key to bring up a series of characters available on that key, including associated accented letters, symbols or numbers.
- For example, in English mode, touch and hold **the to enter 5**. Keep holding **the to** open a character and number list. You can select to enter **t**, or **5**.
- Touch  $\Phi$  to use uppercase or lowercase. This key also indicates the current case:  $\Phi$  for lowercase,  $\Phi$  for uppercase, and  $\Phi$  when locked in uppercase.
- EN Touch to enter a space. Touch and hold this key to open a pop-up menu for language selection.
- Touch  $t = \frac{1}{2}$  to select numbers and symbols. Touch to enter the alternate symbol on **Edit**

a key. Touch  $\overline{ABC}$  to go back to enter letters. Touch and hold  $\overline{B}$  to open a simple keyboard with numbers and certain symbols.

- Touch  $\mathbb{R}$  to use an emotion. You can touch and hold  $\mathbb{R}$  to find more emoticons.
- Touch  $\overline{\text{Q}}$  to delete a character before the cursor.
- Touch  $\Box$  to start a new line.
- Touch and hold **the studies** to open the Swype settings.

To enter text via Swype:

Move your finger from letter to letter to trace a word without lifting the finger until you reach the end of the word.

To enter the word "here". Put your finger on "h", and without lifting, slide it to "e", and then to "r", and back to "e". When complete, lift your finger off the screen and the matched words are displayed.

Tips for using Swype Text Input:

- To enter double letters, scribble slightly or make a loop on the letter. For example, to get the "ll" in "hello", scribble (or make a loop) on the "l" key.
- Lift your finger at the end of the word. A space is added automatically when you "Swype" the next word.

For more information about using Swype and its additional capabilities, including personalizing

your Swype dictionary, touch and hold from the Swype keyboard display and then touch **How to Swype**. You can also visit [swype.com](http://www.swype.com/) for more information.

### <span id="page-20-0"></span>TouchPal Keyboard

The TouchPal keyboard is another alternative keyboard. Like the Sywpe keyboard, it also allows you to enter words by sliding your fingers through the letters.

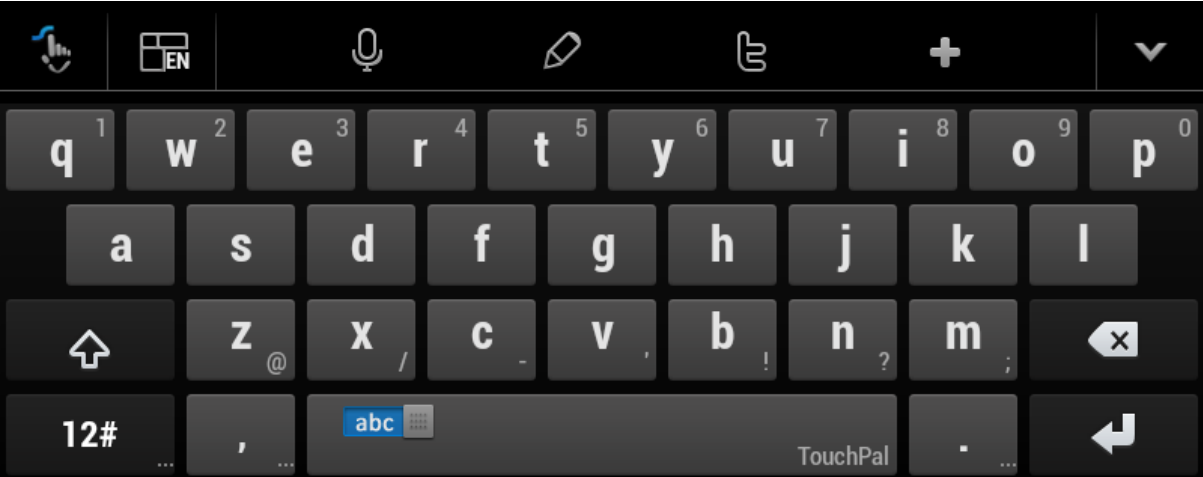

- Touch the alphabetic keys to enter letters.
- Touch  $\Phi$  to use uppercase or lowercase. Double-tap  $\Phi$  to lock uppercase.
- Slide right on **the abcomenable word prediction.** Slide left on the state to disable word prediction.
- Touch and hold **the use of change the input language or TouchPal keyboard settings.**
- Touch  $\frac{12\text{\#}}{2\text{\#}}$  ... to enter digits, symbols, emoticons and other pre-defined texts. Touch 1/3 to find more. Touch abc to go back to enter letters.
- Touch  $\bigcup$  to start a new line.
- Touch or hold  $\overline{\mathbf{x}}$  to delete text before the cursor.
- Touch  $\mathbf{t}_{\mathbf{b}}$  to access the quick settings of the TouchPal keyboard.
- Touch  $\mathscr Q$  to open text editing options. You can select, cut, copy, paste, and delete text, or move the cursor.
- Touch  $\Phi$  to use voice input.
- Touch  $\blacktriangleright$  to hide the onscreen keyboard. You can touch the text field again to show the keyboard.

# <span id="page-22-0"></span>Projector

Use the projector embedded in your device to project your device's display onto large surfaces.

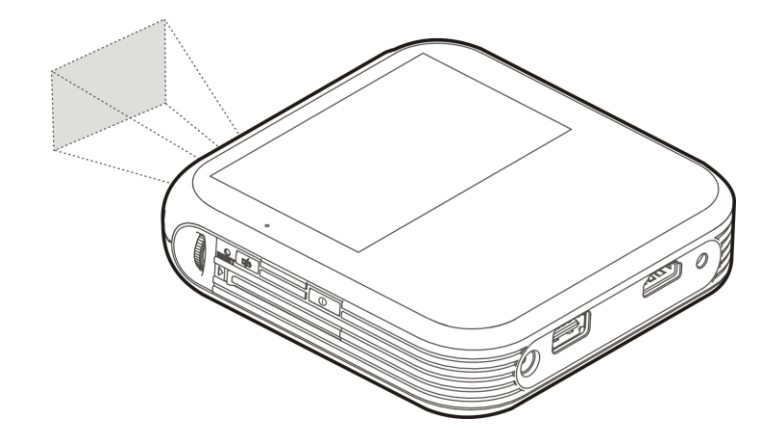

# <span id="page-22-1"></span>Project a File Saved in Your Device

You can project the file storage on your device.

- 1. Touch the **Projector Key** to turn on the projector.
- 2. Open the file you want to project.
- 3. Adjust the projection distance and place the device on a flat surface.

**Note:** For best results, project onto a flat screen at a 90° angle to the floor.

- 4. Adjust the projector view:
	- To adjust the focus, rotate the **Adjust Focus wheel**.
- 5. Touch the **Projector Key <b>CO** to turn off the projector.

# <span id="page-22-2"></span>Project a File Saved in Your microSDHC Card

You can project the file storage on your microSDHC card.

- 1. Touch the **Projector Key CO** to turn on the projector.
- 2. From the Home screen, touch (**File Manager)**.
- 3. Touch **SD CARD** to open the file you want to project.

#### **Note:** Do not shoot your eyes with projector lens directly.

# <span id="page-23-0"></span>Project a HDMI Source

You can project the HDMI source via connecting with a PC or TV Box.

- 1. Connect your device with your PC or TV Box via a HDMI cable.
- 2. Touch the **Projector Key C<sup>O</sup>** to turn on the projector.
- 3. Drag the slider **HDMI M** to **OFF** on the Home screen.
- 4. Operate your PC or TV Box to select the program you want to view.

# <span id="page-23-1"></span>Project a File Saved in Your USB Device

You can project the file storage on your USB device.

1. Connect your USB device with your device.

#### **Note:** Portable hard disk is not supported.

- 2. Touch the **Projector Key CO** to turn on the projector.
- 3. From the Home screen, touch (**File Manager)**.
- 4. Touch **USB DEVICE** to open the file you want to project.

# <span id="page-23-2"></span>Project a Source on Your Phone (Wi-Fi Display)

You can display the content of your phone on your device with a wireless link.

- 1. Make sure that the phone and device are connected to Wi-Fi.
- 2. Touch the **Projector Key C<sup>O</sup>** to turn on the projector.
- $3.$  Touch  $\leftarrow$  > Projector Input  $\leftarrow$  Wi-Fi Display
- 4. Enable the Miracast<sup>™</sup> on the phone to scan for avaliable device within range.

**Note:** For Android users, the Wi-Fi Display only supports Android 4.2 or later. For ios users, please download and install the Airplay in App Store first and then you can project your phone.

- 5. When you see the name of your device displayed in the avaliable devices section, touch the name. The phone then automatically tries to pair with your device.
- 6. Touch **Accept** on your device. After successful connection, the contents in your phone will be displayed on the Projector.
- 7. Choose the content you want to display.

# <span id="page-24-0"></span>**Accounts**

With wireless service, you have the opportunity to share information through many different channels and accounts.

# <span id="page-24-1"></span>**Google**

You will need a Google Account to access several device features such as Google Maps, and the Google Play applications. Before you are able to access Google applications, you must enter your account information. These applications sync between your device and your online Google Account.

### <span id="page-24-2"></span>Create a Google Account

If you do not already have a Google Account, you can create one online or using your device.

### Create a Google Account Online

- 1. From a computer, launch a Web browser and navigate to [google.com.](http://www.google.com/)
- 2. On the main page, click **SIGN IN** > **SIGN UP**.
- 3. Follow the onscreen prompts to create your free account.
- 4. Look for an email from Google in the email box you provided, and respond to the email to confirm and activate your new account.

### Create a Google Account Using Your Device

- 1. Touch  $\sum \frac{1}{2}$  (**Settings**) > **Add account**.
- 2. Touch **New**.
- 3. Enter your first name and last name, and then touch  $\sum$ .
- 4. Enter a desired username, and then touch  $\Box$ .
- 5. When prompted, enter and reenter a password, and then touch  $\triangleright$ .
- 6. Create a security question and answer, enter a secondary email address to help you recover your password if you ever lose it, and then touch  $\Box$ .

**Note:** When setting up a new Google Account, either on your device or online, you will be prompted to add a secondary email address. Enter a second Gmail address or any other email address from which you currently send and receive email. This address is used to authenticate your account should you ever encounter problems or forget your password. It is strongly

encouraged for Android users so you can regain access to Google services and purchases on your device.

- 7. On the Finish account screen, select your web history and additional Google Play options and then touch
- 8. Enter the letters from the Authenticating screen and then touch  $\triangleright$ .
- 9. After your device connects with the Google servers, select the items you would like to sync with your device and then touch  $\Box$ .

### <span id="page-25-0"></span>Sign In to Your Google Account

If you have a Google Account but have not yet signed in with your device, follow these instructions to sign in to your Google Account.

- 1. Touch  $\sum$  >  $\frac{1}{2}$  (Settings) > Add account.
- 2. Touch **Existing**.
- 3. Enter your Gmail username and password, and then touch or **Done**.
- 4. After your device connects with the Google servers, select the items you would like to sync with your device and then touch  $\geq$ .

# <span id="page-26-0"></span>Apps and Entertainment

All your device's features are accessible through the Apps list.

**Note:** Available applications and services are subject to change at any time.

# <span id="page-26-1"></span>Google Play Store

Google Play™ is the place to go to find new Android apps, books, movies, and music for your device. Choose from a wide variety of free and paid content ranging from productivity apps and games to bestselling books and blockbuster movies and music. When you find what you want, you can easily download and install it on your device.

To access the Google Play store app, you must first connect to the Internet using your device's Wi-Fi or 3G, 4G data connection and sign in to your Google Account. See [Web and Data](#page-34-0) and [Sign In to Your Google Account](#page-25-0) for details.

**Important:** Our policies often do not apply to third-party applications. Third-party applications may access your personal information or require us to disclose your customer information to the third-party application provider. To find out how a third-party application will collect, access, use, or disclose your personal information, check the application provider's policies, which can usually be found on their website. If you aren't comfortable with the third-party application's policies, don't use the application.

### <span id="page-26-2"></span>Find and Install an App

When you install apps from the Google Play app and use them on your device, they may require access to your personal information (such as your location) or access to certain functions or settings of your device. Download and install only apps that you trust.

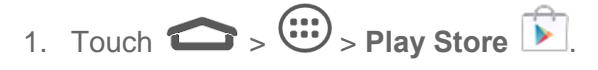

- 2. When you open the Google Play store app for the first time, the Terms of Service window will appear. Touch **Accept** to continue.
- 3. Browse through the categories (**Apps**, **Games**, **Movies & TV**, **Music**, **Books**, or **Magazines**), find an app you're interested in, and touch the name.
	- Browse through featured apps. Scroll through the list of featured apps when you open Google Play.
	- Browse apps recommended by Sprint. Touch **Apps** > **SPRINT**, and then scroll through the list.
	- Search for an app. Touch  $\Omega$  on the Google Play home screen and enter the name or type of app to search for it.
- 4. Touch an app to read a description about the app and user reviews.
- 5. Touch **INSTALL** or **DOWNLOAD** (for free applications) or the price (for paid applications).

**Note:** You need a Google Wallet account to purchase items on Google Play. See [Create a](#page-27-0)  [Google Wallet Account](#page-27-0) to set up a Google Wallet account if you do not have one.

- 6. The subsequent screen notifies you whether the app will require access to your personal information or access to certain functions or settings of your device. If you agree to the conditions, touch **ACCEPT** (for free apps) or the price (for paid apps) to begin downloading and installing the app.
	- If you selected a paid application, after touching **ACCEPT**, you're redirected to the Google Wallet screen to pay for the application before it's downloaded to your device.

**Warning: Read the notification carefully!** Be especially cautious with applications that have access to many functions or a significant amount of your data. Once you touch **ACCEPT** on this screen, you are responsible for the results of using this item on your device.

### <span id="page-27-0"></span>Create a Google Wallet Account

You must have a Google Wallet account associated with your Google Account to purchase items from the Google Play Store app.

Do one of the following:

■ On your computer, go to [google.com/wallet](http://www.google.com/wallet/) to create a Google Wallet account.

 $-$  or  $-$ 

■ The first time you use your device to buy an item from Google Play, you're prompted to enter your billing information to set up a Google Wallet account.

**Warning:** When you've used Google Wallet once to purchase an application from the Google Play Store app, the device remembers your password, so you don't need to enter it the next time. For this reason, you should secure your device to prevent others from using it without your permission. (For more information, see [Screen Lock.](#page-74-1))

### <span id="page-27-1"></span>Request a Refund for a Paid App

If you are not satisfied with an app, you can ask for a refund within 15 minutes of the purchase. Your credit card is not charged and the app is uninstalled from your device.

If you change your mind, you can install the app again, but you can't request a refund a second time.

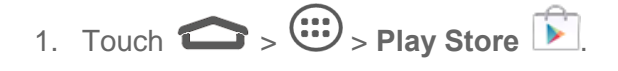

- 2. Touch  $\frac{1}{2}$  **D** > My apps > **INSTALLED** tab.
- 3. Touch the app you want to uninstall for a refund. The details screen for the app opens.
- 4. Touch **REFUND**. Your app is uninstalled and the charge is cancelled.

### <span id="page-28-0"></span>Open an Installed App

There are options for opening an installed app.

■ Touch  $\bullet$  >  $\bullet$  locate the app, and then touch the icon.

 $-$  or  $-$ 

- 1. Touch  $\leftarrow$  >  $\leftarrow^{\cdots}$  > Play Store  $\boxed{\phantom{.}^{\bullet}}$ .
- 2. Touch  $\frac{1}{2}$  **C** > My apps > **INSTALLED** tab.
- 3. Touch the app and then touch **OPEN** to open it.

### <span id="page-28-1"></span>Uninstall an App

You can uninstall any app that you have downloaded and installed from Google Play.

- 1. Touch  $\leftarrow$  >  $\leftarrow^{\cdots}$  > Play Store  $\boxed{\phantom{.}^{\cdots}}$ .
- 2. Touch  $\frac{1}{2}$  > My apps > **INSTALLED** tab.
- 3. On the Installed screen, touch the app you want to uninstall, and then touch **UNINSTALL**.
- 4. When prompted, touch **OK** to remove the app from your device.

### <span id="page-28-2"></span>Get Help with Google Play

The Google Play store app offers an online help option if you have questions or want to know more about the app.

■ Touch **■** > **Help**. The Web browser will take you to the Google Play Help Web page.

### <span id="page-28-3"></span>Google Maps

Use the Google Maps app to determine your location, find directions, browse local businesses and attractions, rate and review places, and more.

#### Enable Location Services on Your Device

Before using any location-based services, you must enable your device's GPS location feature. For more information about location services, see [Location access.](#page-79-4)

#### Launch Google Maps

■ Touch  $\text{○}$  >  $\text{…}$  > Maps  $\text{…}$  If GPS is enabled, the GPS icon  $\text{○}$  will appear on the Status bar and blink until the device connects with GPS.

### Find Your Location

- 1. Touch  $\leftarrow$  >  $\left(\begin{matrix} \cdots \ \cdots \end{matrix}\right)$  > Maps  $\left[\begin{matrix} \cdots \ \cdots \end{matrix}\right]$  to launch Google Maps.
- 2. Touch  $\bullet$  on the bottom of the map area to start locating yourself.

### Use Google Maps

After launching the Google Maps application, you can pinch on the screen to zoom in or out on the map view, or touch onscreen buttons for other functions:

- Touch **Search** to search for places with a keyword.
- Touch **t** to find ways to your destination.
- Touch  $\bullet$  to save places, turn on Web History to save the search time.
- $\bullet$  Touch  $\bullet$  to let Google apps access your location.

## <span id="page-29-0"></span>**Music**

Your device lets you discover, download, and listen to your favorite music through a variety of applications.

### <span id="page-29-1"></span>Music Player

Your device's built-in music player app lets you listen to and organize music files you have loaded into your device's memory or microSDHC card.

**Note:** For information about loading music onto your device, se[e Transfer Files Between Your](#page-59-2)  Device [and a Computer.](#page-59-2)

#### Listen to Music Using the Music Player

- 1. Touch  $\Rightarrow$   $\mathbb{G}$  > Music  $\bullet$
- 2. Your device will find the audio files in the microSDHC card and the device storage.
- 3. Flick the left of the screen to select **Albums** / **Artists** / **Songs** / **Playlists** / **Folders** / **GenreList** to view the songs you want to play.
- 4. Touch a song from the list to start playing it in the music player.

#### **Note:** Adjust the volume with the **Volume Keys**.

The following music player options are available:

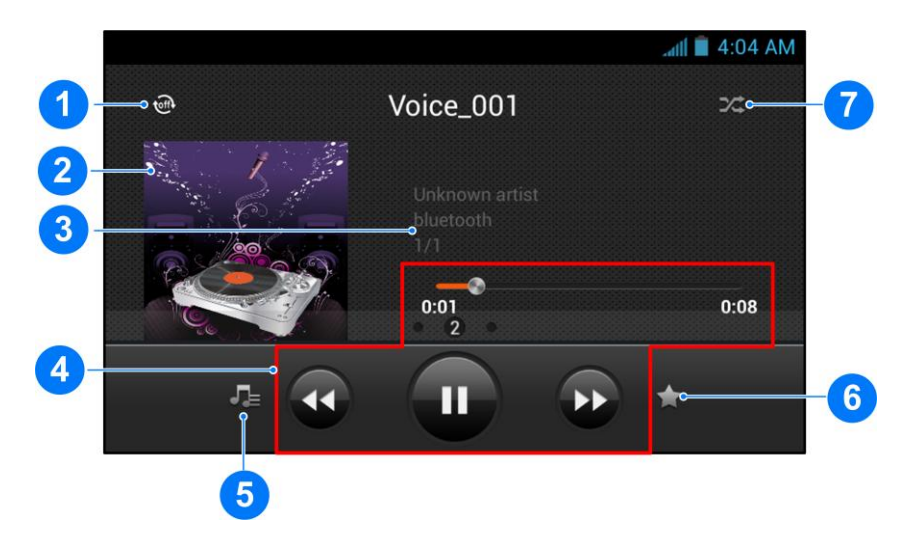

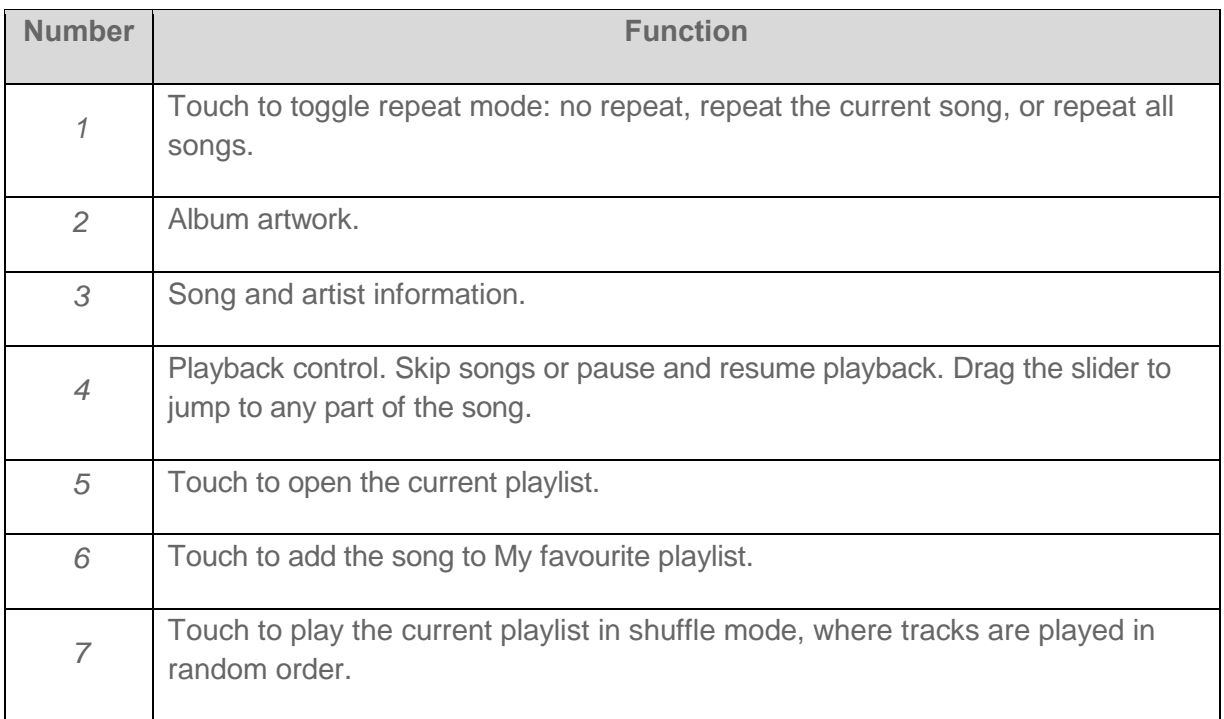

### Create a Playlist

Music playlists help you organize your music files.

- 1. Touch  $\leftarrow$  >  $\leftarrow$  > Music  $\circ$
- 2. Touch the **i**con beside a music file in the music library.
- 3. Touch **Add to playlist** > **New**.
- 4. Enter the playlist name and touch **Save**.

### Manage Playlists

You can play, rename or delete the playlists, or add more songs to a playlist.

- 1. Touch  $\left( \bigoplus \right)$   $>$   $\left( \bigoplus \right)$   $>$  Music  $\left( \circ \right)$
- 2. Touch **Playlists** on the left of the screen to view all music playlists.
- 3. Touch the icon beside a playlist to open the options menu.
- 4. Touch **Play**, **Rename Playlist** or **Delete Playlist**.

To add a song to a playlist:

- 1. Touch  $\leftarrow$  >  $\left(\begin{matrix} \cdots \\ \cdots \end{matrix}\right)$  > Music  $\begin{matrix} \odot \\ \odot \end{matrix}$ .
- 2. Flick the left of the screen to select **Albums** / **Artists** / **Songs** / **Playlists** / **Folders** / **GenreList** in the music library to view the songs.
- 3. Touch the icon beside a song to open the options menu.
- 4. Touch **Add to playlist** and then touch a playlist. The song is added to the selected playlist.

### <span id="page-31-0"></span>Google Play Music App

The Google Play Music app lets you browse, shop, and play back songs purchased from Google Play as well as songs you have loaded from your own music library. The music you choose is automatically stored in your Google Play Music library and instantly ready to play via streaming or download.

For more information about Google Play Music, visit [play.google.com/about/music.](http://www.play.google.com/about/music)

**Note:** For information about loading music onto your device, se[e Transfer Files Between Your](#page-59-2)  Device [and a Computer.](#page-59-2)

#### Play Music with Google Play

- 1. Touch  $\leftarrow$  >  $\leftarrow^{\cdots}$  > Play Music  $\cdot$
- 2. Touch > **My library**, select **GENRES** / **ARTISTS** / **ALBUMS** / **SONGS** and view the songs you want to play.
- 3. Touch a song in your library to listen to it.

#### **Note:** Adjust the volume with the **Volume Keys**.

You can touch  $\blacksquare$  to view more player options. The following options of the music player are available:

#### Create a New Playlist

Music playlists help you organize your music files.

- 1. Touch  $\leftarrow$  >  $\left(\begin{matrix} \cdots \\ \cdots \end{matrix}\right)$  > Play Music  $\left(\begin{matrix} \cdots \end{matrix}\right)$ .
- 2. Touch the menu button  $\blacksquare$  to the right of an album, artist or song, and touch **Add to playlist**.
- 3. Touch **New playlist**.
- 4. Enter the playlist name and touch **OK**.

#### Add a Song to a Playlist

- 1. Touch  $\leftarrow$  >  $\left(\begin{matrix} \cdots \\ \cdots \end{matrix}\right)$  > Play Music  $\left(\begin{matrix} \cdots \end{matrix}\right)$
- 2. Touch the menu button  $\blacksquare$  to the right of an album, artist or song, and touch **Add to playlist**. You can also add the currently playing song from the Now playing screen by touching the menu button  $\blacksquare$  to the right of the song title and touch **Add to playlist**.
- 3. Touch the name of the playlist to add the song to it.

#### Google Play Music Options

You can add to queue, keep on device, or delete the playlists.

- 1. Touch  $\leftarrow$  >  $\left(\begin{matrix} \cdots \\ \cdots \end{matrix}\right)$  > Play Music  $\left(\begin{matrix} \cdots \end{matrix}\right)$
- 2. Touch  $\hat{\mathbf{W}}$  > Playlists.
- 3. Touch the menu button  $\blacksquare$  in the playlist you want to play or edit.
- 4. Touch **Add to queue**, **Keep on device** or **Delete**.

# <span id="page-32-0"></span>Google Play Movies & TV App

The Google Play Movies & TV app lets you connect to Google Play, download a movie or TV show, and then watch it instantly. Choose from thousands of movies and TV shows, including new releases and HD titles, and stream them on your Android device. Previously rented or

purchased titles are automatically added to your library across your devices or other Android devices.

For more information about Google Play Movies & TV, visit [play.google.com/about/movies.](http://www.play.google.com/about/movies)

- 1. Touch  $\leftarrow$  >  $\left(\begin{matrix} \cdots \ \end{matrix}\right)$  > Play Movies & TV  $\begin{matrix} \cdots \ \end{matrix}$ .
- 2. Find a great show in the Play Store, then kick back and enjoy with the app.

### <span id="page-33-0"></span>YouTube™

YouTube is a video sharing app. You can watch videos and upload your own.

- 1. Touch  $\leftarrow$  >  $\overbrace{\cdots}$  > YouTube  $\overbrace{\cdots}$
- 2. If you are prompted to accept the terms of service the first time you use YouTube, touch **Accept** to continue.
- 3. You can touch  $\mathbf{Q}$  to search for your desired videos.
	- To watch a video, touch an available preview thumbnail or touch the title link.

**Important:** Your carrier's wireless plan may limit the amount of certain data (e.g., video data) that can be accessed through its wireless data network. Check with your plan info for details.

**Note:** It is not necessary to sign in to the YouTube application to view content. However, if you wish to upload videos or access additional options, you need to sign in by entering your username and password.

YouTube is a data-intensive feature. It is recommended that you upgrade to an unlimited data plan to avoid additional data charges.

# <span id="page-34-0"></span>Web and Data

Your device's data capabilities let you wirelessly access the Internet or your corporate network through a variety of connections, including Wi-Fi, 4G, 3G, hotspot and Virtual Private Networks (VPN).

The following topics address your device's data connections and the built-in Web browser. Additional data-related features can be found in [Accounts,](#page-24-0) [Apps and Entertainment,](#page-26-0) and [Tools](#page-53-0)  [and Calendar.](#page-53-0)

# <span id="page-34-1"></span>Wi-Fi

Wi-Fi provides wireless Internet access over distances of up to 300 feet. To use your device's Wi-Fi, you need access to a wireless access point or "hotspot."

The availability and range of the Wi-Fi signal depends on a number of factors, including infrastructure and other objects through which the signal passes.

### <span id="page-34-2"></span>Turn Wi-Fi On and Connect to a Wireless Network

Use the Wireless & networks setting menu to enable your device's Wi-Fi and connect to an available Wi-Fi network.

- 1. Touch  $\sum \frac{1}{2}$  (**Settings**) > **Wi-Fi.**
- 2. Touch the Wi-Fi slider to turn Wi-Fi on **. The State on**
- 3. The network names and security settings (**Open** or **Secured**) of detected Wi-Fi networks are displayed in the Wi-Fi networks section.
- 4. Touch a Wi-Fi network to connect. If you selected an open network, you will be automatically connected to the network. If you selected a network that is secured with a password, enter the password and then touch **Connect**.

Depending on the network type and its security settings, you may also need to enter more information or choose a security certificate.

When your device is connected to a wireless network, the Wi-Fi icon  $(\bullet)$  appears in the status bar.

If **Network notification** in Advanced Wi-Fi settings is enabled, this icon (  $\widehat{\mathcal{P}}$  ) appears in the status bar whenever the device detects an available open wireless network within range.

**Note:** The next time your device connects to a previously accessed secured wireless network, you will not be prompted to enter the password again, unless you reset your device to its factory default settings or you instruct the device to forget the network.

**Note:** Wi-Fi networks are self-discoverable, which means no additional steps are required for your device to connect to a Wi-Fi network. It may be necessary to provide a user name and password for certain closed wireless networks.

### <span id="page-35-0"></span>Check the Wireless Network Status

Check the status of your current wireless network, including speed and signal strength, through the Wi-Fi settings menu.

- 1. Touch  $\sum$  >  $\sum$  (**Settings)** > **Wi-Fi.**
- 2. Touch the wireless network that the device is currently connected to. You will see a message box showing the Wi-Fi network name, status, speed, signal strength, and other details.

**Note:** If you want to remove the device's wireless network settings, touch **Forget** on this window. You will need to enter the settings again if you want to connect to this wireless network.

### <span id="page-35-1"></span>Connect to a Different Wi-Fi Network

Use the Wireless & networks settings to scan for and connect to a different Wi-Fi network.

- 1. Touch > (**Settings)** > **Wi-Fi**. Detected Wi-Fi networks are displayed in the Wi-Fi networks section. To manually scan for available Wi-Fi networks, on the Wi-Fi settings screen, touch  $\equiv$  > Scan.
- 2. Touch another Wi-Fi network to connect to it.

**Note:** If the wireless network you want to connect to is not in the list of detected networks, touch **+**. Enter the wireless network settings and touch **Save**.

# <span id="page-35-2"></span>Browser

Your device's Web browser gives you full access to both mobile and traditional websites on the go, using 3G, 4G, or Wi-Fi data connections.

### <span id="page-35-3"></span>Launch the Web Browser

Launching the browser is as easy as touching an icon.

■ Touch **● >** *B***rowser**).

**Tip:** Your device may support additional Web browsers, such as Google Chrome.

### <span id="page-35-4"></span>Learn to Navigate the Browser

Navigating through menus and websites during a data session is easy once you have learned a few basics.
#### **Scrolling**

As with other parts of your device's menu, you'll have to drag up and down to see everything on some websites.

To scroll through a website's page:

■ In a single motion, touch and drag across or up and down a page.

#### **Selecting**

To select onscreen items or links:

■ Touch an item or touch an onscreen link to select the link.

Links, which are displayed as underlined text, allow you to jump to Web pages, or select special functions.

#### Pinching and Zooming

Zooming in and out on a Web page can be done now without the need of an onscreen zoom tool. Just use your fingers to pinch in or spread out on the screen.

To zoom in:

- 1. Place your thumb and index finger on the screen.
- 2. Expand them outward (spread) to zoom in.

To zoom out:

- 1. Place your thumb and index finger on the screen.
- 2. Bring them together (pinch) to zoom out.

#### Go Back

To go back one page:

 $\blacksquare$  Touch  $\blacksquare$  on your device. Repeat this process to keep going back through your Web page history of recently visited pages.

Tip: You can use  $\overline{\otimes}$  for deleting text (like a BACKSPACE key) when you are entering text.

#### Go to a Web Page

- 1. Touch the **Address** field (top of the browser window) and enter a new Web address.
	- As you enter the address, possible matches are displayed within an onscreen list. Touch an entry to launch the desired website.

2. Touch **Go** to launch the new page.

#### Browser Menu

The browser menu offers additional options to expand your use of the Web on your device.

#### Open the Browser Menu

The browser menu may be opened anytime you have an active data session, from any page you are viewing.

- 1. Touch  $\bullet$  >  $\bullet$  (Browser).
- 2. From any open Web page, touch  $\blacksquare$ . You will see the browser menu.

Options available within the browser menu may include:

- **Home** takes you to your homepage.
- **Bookmarks** allows you to access and manage your Bookmarks.
- **Add to bookmarks** allows you to save the current page to your bookmark list.
- **Share page** allows you to share the page using Bluetooth, copy to clipboard, Drive, etc.
- **Find on page** allows you to search in the current page.
- **Save for offline reading** saves the Web page so you can read it later even when offline.
- **Downloads** opens the Downloads app to view your download history and ongoing download progress.
- **Page info** allows you to view information about the web page, such as its title or URL.
- **Settings** allows you to modify your Web settings. For more information, see Adjust [Browser Settings.](#page-38-0)
- **About Browser** allows you to check the name and version of the Browser app.

#### Select Text on a Web Page

You can highlight text on a Web page and copy it, search for it, or share it.

- 1. Touch  $\leftarrow$  >  $\rightarrow$  (**Browser**) and navigate to a Web page.
- 2. Touch and hold to the area of the page containing the desired text.
- 3. Drag the tabs on either side of the selected text to adjust the highlighted text.
- 4. Select an option:
- **SELECT ALL** to select all of the highlighted text.
- **COPY** to copy the selected text.
- **SHARE** to share the selected text via Bluetooth, Drive, etc.
- **Find** to search for all instances of the selected text in the current Web page.
- **Web Search** to launch a Web search for the selected text.

#### Go to a Specific Website

Follow the instructions to go to a particular website by entering a URL (website address).

- 1. Touch the **URL** field and enter a website address.
	- As you type the address, if your desired website appears within the suggested sites list, touch the entry to go to that page.
- 2. Touch **Go**.

**Note:** Not all websites are viewable on your device.

#### <span id="page-38-0"></span>Adjust Browser Settings

You can control many of the settings for your browser through the browser settings menu, including general page settings, privacy and security, accessibility settings, advanced settings such as Javascript and plug-ins, and bandwidth management.

- 1. Touch  $\bullet$  >  $\bullet$  (Browser).
- 2. From any open Web page, touch  $\blacktriangleright$  **Settings**. You will see the browser settings menu.
- 3. You can access the following settings menus:
	- **General**
		- **Set homepage:** Set the homepage for the Web browser. See [Set the Browser](#page-41-0)  [Home Page](#page-41-0) for details.
		- **Launch Page:** Set which page to launch when you open the Browser app.
		- **Form auto-fill:** Allows the device to store form data so that it can fill out similar forms in web pages for you automatically. Remove the checkmark to disable this function.
		- **Auto-fill text:** Set the form data for the auto-fill function.
	- **Privacy and security**
- **Clear cache:** Deletes all currently cached data. Touch **OK** to complete the process.
- **Maintain history:** Check this option to allow the device to keep a record of your browsing history.
- **Clear history:** Clears the browser navigation history. Touch **OK** to complete the process.
- **Show security warnings:** Notifies you if there is a security issue with the current website. Remove the checkmark to disable this function.
- **Accept cookies:** Allows sites that require cookies to save and read cookies from your device.
- **Clear all cookie data:** Clears all current browser cookie files.
- **Remember form data:** Allows the device to store data from any previously filledout forms. Remove the checkmark to disable this function.
- **Clear form data:** Deletes any stored data from previously filled out forms. Touch **OK** to complete the process.
- **Enable location:** Allows sites to request access to your current location.
- **Clear location access:** Deletes all the names of sites you previously allowed to request access to your current location.
- **Remember passwords:** Stores usernames and passwords for visited sites. Remove the checkmark to disable this function.
- **Clear passwords:** Deletes any previously stored usernames or passwords. Touch **OK** to complete the process.
- **Accessibility**
	- **Force enabling zoom:** Allows users to zoom a web page even if the website requests to control zoom behavior.
	- **Text size:** Adjusts the size of the text, zoom on double-tap and minimum font size. You can preview the final effects.
	- **Inverted rendering:** Transforms the colors in web pages, where black becomes white and vice versa. You can also adjust the contrast after inversion and preview the effect.
- **Advanced**
- **Set search engine:** Set the search engine you want to use when entering keywords in the Address field for searching.
- **Enable JavaScript:** Enables javascript for the current Web page. Without this feature, some pages may not display properly. Remove the checkmark to disable this function.
- **Enable plug-ins:** Allows you to determine the way your device handles program enhancements. Select **Always on**, **On demand**, or **Off**.
- **Website settings:** Views advanced settings for individual websites.
- **Default zoom:** Sets the default browser viewing size. Choose from: **Far**, **Medium**, or **Close**.
- **Open page in overview:** Provides an overview of recently opened pages.
- **Auto-fit pages:** Allows Web pages to be resized to fit as much of the screen as possible.
- **Block pop-ups:** Prevents popup advertisement or windows from appearing onscreen. Remove the checkmark to disable this function.
- **Text encoding:** Adjusts the current text encoding.
- **Reset to default:** Reset your browser to its default settings.
- **Bandwidth management** 
	- **Search result preloading:** Allows the Web browser to preload high confidence search results in the background under certain conditions (for example, only when connected to a Wi-Fi network).
	- **Load images:** Displays images on Web pages. Remove the checkmark to download Web pages without content images.
	- **Video preloading:** Allows the browser to preload video when the server allows.
- **Labs**
	- **Quick controls:** Slide thumb from the left or right edge to open quick controls and hide app and URL bars.
	- **Full Screen:** Use full screen mode to hide the status bar.
	- **Slide Tab Transitions:** Swipe from the edge to reveal the next/previous tab in the list.

## Website Settings

You can view advanced settings for individual websites.

- 1. Touch  $\bullet$  >  $\bullet$  (Browser).
- 2. From any open Web page, touch **Settings** > Advanced > Website settings.
- 3. Select the settings you want to configure for the current website.

#### Reset the Browser to Default

You always have the option to restore your browser to its default settings.

- 1. Touch > **(Browser)**.
- 2. From any open Web page, touch  $\blacktriangleright$  **Settings** > Advanced > Reset to default.
- 3. Touch **OK** to complete the process.

#### <span id="page-41-0"></span>Set the Browser Home Page

Customize your Web experience by setting your browser's home page.

- 1. Touch > **(Browser)**.
- 2. From any open Web page, touch **in the Settings** > **General** > Set homepage.
- 3. Select an option to set your browser's home page.
	- **Current page:** Sets the current Web page as the home page.
	- **Blank page:** Opens browser windows without opening a web page by default. This can make new browser windows open more quickly.
	- **Default page:** Sets the factory default URL as the home page.
	- **Most visited sites:** Every new browser window displays a list of your most visited sites for you to choose from.
	- **Site Navigation:** Display a navigation page for you to easily choose the preferred site.
	- **Other:** Type in a URL as the home page and touch **OK**.

#### Create Bookmarks

Make browsing easier by setting up and using custom bookmarks.

1. From any open Web page, touch  $\blacktriangleright$  **Bookmarks**. Three tabs are revealed:

- **BOOKMARKS:** Displays a list of your current Web bookmarks.
- **HISTORY:** Displays a record of your browsing history. These records are organized into folders such as: Today, Yesterday, 5 days ago, and 1 month ago.
- **SAVED PAGES:** Displays a list of web pages that you saved previously. Touch an entry to display it.
- 2. Touch **Add bookmark**.
- 3. Enter a descriptive name for the new bookmark and touch **OK** to store the new entry to your Bookmarks list.

#### Create Bookmarks from Other Tabs

- 1. From any open Web page, touch  $\overline{\mathcal{L}}$ .
- 2. Touch **Save to bookmarks** to add the selected entry to your current list of bookmarks.

#### Add Bookmarks to Your Home Screen

You can add Web bookmarks to your device's home screen for quick access.

- 1. From any open Web page, touch  $\overrightarrow{\mathcal{M}}$ .
- 2. Touch **Add shortcut to home** to add the selected entry to your Home screen.

# Data Services General Information (3G and 4G Networks)

The following topics will help you learn the basics of using your data services, including managing your user name, launching a data connection, and navigating the Web with your device.

**Important:** Certain data services requests may require additional time to process. While your device is loading the requested service, the touchscreen or QWERTY keyboard may appear unresponsive when in fact they are functioning properly. Allow the device some time to process your data usage request.

#### 4G

4G provides your device with wireless Internet access over greater distances than Wi-Fi and delivers data transfer rates of up to 30 Mbps. To connect your device to the 4G network, you need access to a 4G base station.

For more information about the availability of 4G in your location, visit [sprint.com/coverage.](http://www.sprint.com/coverage)

**Note:** The availability and range of the 4G network depends on a number of factors including your distance to the 4G base station, and infrastructure and other objects through which the signal passes.

#### Turn 4G On and Connect to the 4G Network

- 1. Touch > (**Settings)** > **Mobile networks** > **Network Mode**.
- 2. Select **LTE/CDMA** or **CDMA**. The device will scan for the 4G network and will automatically connect to it.

When your device is connected to the 4G network, the 4G icon  $(4)$  appears in the status bar and tells you the approximate signal strength (number of bands displayed).

**Note:** The 4G network is self-discoverable, which means no additional steps are required for your device to connect to it.

#### Check 4G Network Status

- 1. Touch > (**Settings)** > **About device**.
- 2. Scroll down the screen and touch **4G settings**. The network provider name and IP address are displayed.

#### Your User Name

When you buy your device and sign up for service, you're automatically assigned a user name, which is typically based on your name and a number, followed by "@sprintpcs.com." (For example, the third John Smith to sign up for Sprint data services might have jsmith003@sprintpcs.com as his user name.)

When you use data services, your user name is submitted to identify you to the network. Your user name is automatically programmed into your device. You don't have to enter it.

#### Update Your User Name

If you choose to change your user name and select a new one online, or make any changes to your services, you must then update the profile on your device.

- 1. Touch  $\sum$  >  $\frac{1}{2}$  (**Settings**) > **System updates.**
- 2. Touch **Update Profile**.

#### Data Connection Status and Indicators

Your device displays the current status of your data connection through indicators at the top of the screen. The following symbols are used:

#### $4G$

Your device is connected to the 4G network. When the signal bands are animated, your device is scanning and connecting. During data transfer, the animated icon is not used (for example, when you are opening a Web page).

When the signal bands are gray, your device is connected to the network, signal is weak.

When both the bands and the 4G icon are gray, you there is no coverage and you are disconnected from the 4G network.

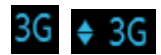

Your device is connected to the 3G mobile broadband network. When the signal bands are animated, your device is transferring data (for example, when you are opening a Web page); when the signal bands are gray, your device is connected to the network but is not currently transferring data (for example, when you are viewing a Web page that is completely open).

If you do not see an indicator, your device does not have a current data connection. To launch a connection, see [Launch a Web Connection.](#page-35-0)

# <span id="page-44-0"></span>Virtual Private Networks (VPN)

From your device, you can add, set up, and manage virtual private networks (VPNs) that allow you to connect and access resources inside a secured local network, such as your corporate network.

## Prepare Your Device for VPN Connection

Depending on the type of VPN you are using at work, you may be required to enter your login credentials or install security certificates before you can connect to your company's local network. You can get this information from your network administrator.

Before you can initiate a VPN connection, your device must first establish a Wi-Fi or data connection. For information about setting up and using these connections on your device, see [Launch a Web Connection](#page-35-0) and [Turn Wi-Fi On and Connect to a Wireless Network.](#page-34-0)

## Set Up Secure Credential Storage

If your network administrator instructs you to download and install security certificates, you must first set up the device's secure credential storage.

- 1. Touch > (**Settings)** > **Security**, and then touch **Screen lock** > **Password**.
- 2. Enter a new password (at least eight characters without any spaces) for the credential storage, scroll down and confirm the password, and then touch **OK**.
- 3. Touch **Trusted credentials** and then touch your preferred system and user credentials.

You can then download and install the certificates needed to access your local network. Your network administrator can tell you how to do this.

## Add a VPN Connection

Use the Wireless & networks settings menu to add a VPN connection to your device.

- 1. Touch  $\sum$  >  $\frac{3}{2}$  (**Settings**) > More > VPN.
- 2. Touch **+**, and then enter the information for the VPN you want to add.
	- **Information may include Name, Type, Server address, PPP encryption (MPPE), and** advanced options.
	- Set up all options according to the security details you have obtained from your network administrator.
- 3. Touch **Save**.

The VPN is then added to the VPNs section of the VPN settings screen.

#### Connect to or Disconnect from a VPN

Once you have set up a VPN connection, connecting and disconnecting from the VPN is easy.

#### Connect to a VPN

- 1. Touch  $\bullet$  >  $\bullet$  (Settings) > More > VPN.
- 2. In the VPNs section, touch the VPN that you want to connect to.
- 3. When prompted, enter your login credentials, and then touch **Connect**. When you are connected, a VPN connected icon appears in the notification area.
- 4. Open the Web browser to access resources such as intranet sites on your corporate network. (For more information about browsing the Web, see [Learn to Navigate the](#page-35-1)  [Browser.](#page-35-1))

#### Disconnect from a VPN

- 1. Drag the status bar down to open the Notifications panel.
- 2. Touch the VPN connection to return to the VPN settings screen, and then touch the VPN connection to disconnect from it.

When your device has disconnected from the VPN, you will see a VPN disconnected icon in the notification area of the title bar.

# <span id="page-45-0"></span>Bluetooth Tethering

If your computer can obtain an Internet connection via Bluetooth, you can configure your device to share its mobile data connection with your computer.

- 1. Pair your device with your computer via Bluetooth.
- 1. Configure your computer to obtain its network connection via Bluetooth. For more information, please see your computer's documentation.
- 2. Touch  $\bullet$  >  $\bullet$  (Settings) > More.
- 3. Check **Bluetooth tethering**. Your computer is now sharing your device's data connection.
- 4. To stop sharing your data connection, uncheck **Bluetooth tethering**.

# <span id="page-46-0"></span>Mobile Hotspot

Mobile Hotspot allows you to turn your device into a Wi-Fi hotspot. The feature works best when used in conjunction with 4G data services (although 3G service can also be used).

## Set Up Mobile Hotspot

Use the settings menu to enable or disable your device's Wi-Fi hotspot capabilities.

- 1. From the Home screen, touch Wi-Fi Hotspot
- 2. Drag the slider  $\Box$  to **OFF** to activate the service.
	- **Using both 4G service and hotspot drains your device's battery at a much faster rate** than when using any other feature combination.

**Note:** The best way to keep using the device as a hotspot is to have it connected to a power supply.

**Important:** Write down the passkey (password) for this communication (shown onscreen).

#### Connect to Mobile Hotspot

Use other devices to connect to your hotspot.

- 1. Enable Wi-Fi (wireless) functionality on your target device (laptop, media device, etc.).
- 2. Scan for Wi-Fi networks from the device and select your device hotspot from the network list.
	- The default name for your device hotspot is **ZTE**. You can change the name by touching > > **Set up Wi-Fi hotspot** > **Network SSID** from the Wi-Fi hotspot screen.
- 3. Select this device and follow your onscreen instructions to enter the passkey (provided on the **Set up Wi-Fi hotspot** page).
- 4. Launch your Web browser to confirm you have an Internet connection.

## The Wi-Fi Hotspot Settings Menu

The Wi-Fi hotspot settings menu gives you access to information and controls for your device's hotspot feature.

- 1. From the Home screen, touch  $\overline{W}$  Fillotspot  $\overline{S}$
- 2. Touch **Set up Wi-Fi hotspot** to set up your hotspot options.
	- **Network SSID:** Enter or edit a network SSID (name) that other devices see when scanning for Wi-Fi networks.
	- **Broadcast SSID:** Set whether to broadcast the name of the network.
	- **Channel:** Select the channel of the Wi-Fi hotspot.
	- **Security:** Choose a security option: **Open** (not recommended), **WPA PSK** or **WPA2 PSK** (other users can access your mobile hotspot only if they enter the correct password). When you select **WPA PSK** or **WPA2 PSK**, touch the Password field to edit the security password
- 3. Touch **Save** to save your settings.

#### Show SSID Password in Hotspot Widget

This menu allows the SSID password to appear in the hotspot widget.

- 1. From the Home screen, touch Wi-Fi Hotspot >  $\frac{1}{2}$
- 2. Touch **Show SSID password in hotspot widget**.

#### Manage Users

The manage users menu allows you to limit the devices that can connect to your device's hotspot.

- 1. From the Home screen, touch Wi-Fillotspot  $> 0$ .
- 2. Touch **Manage users**.
	- **MAC Manager**
		- **MAC manager**: Touch to allow listed devices to access your hotspot.
		- **Add MAC address**: Type the MAC address of other devices.
		- **MAC ADDRESS**: Displays the list of addresses.
	- **Max connection:** Touch to set the maximum number of devices that can be connected.

**USER LIST:** Displays the user connected to your hotspot.

#### **WPS**

If your client device supports WPS, you don't have to input the password manually after WPS has been available.

- 1. From the Home screen, touch Wi-Fi Hotspot
- 2. Touch **WPS** to start Wi-Fi Protected Setup authentication process.
- 3. Enable the WPS function on your client to respond this authentication process.
- 4. Follow the system prompts on your client to finish the connection.

**Notes:** If the current security mode of the device is OPEN, the WPS function is useless.

# Pictures and Video

Using the Gallery application, you can view pictures and watch videos that you've downloaded.

# View Pictures and Videos Using Gallery

For pictures that are on your storage card or device memory, you can do basic editing such as rotating and cropping. You can also easily assign a picture as wallpaper and share pictures with your friends.

## Open or Close Gallery

The Gallery app opens in the Albums tab where your pictures and videos are organized by albums for easy viewing.

#### Open the Gallery App

- 1. Touch  $\leftarrow$  >  $\left(\begin{matrix} \cdots \\ \cdots \end{matrix}\right)$  > Gallery  $\left[\begin{matrix} \cdots \\ \cdots \end{matrix}\right]$
- 2. Touch a folder location (such as Bluetooth), and then touch an image to view the picture.

If you stored your files in folders (directories) on the microSDHC card or device memory, the Gallery will display these folders as separate albums.

Folders in your storage card or device memory that contain pictures and videos will also be treated as albums. The actual folder names will be used as the album names. If you have downloaded any pictures and videos, these will be placed in the **Download** album.

When viewing pictures in the Gallery, you can press the gallery icon in the upper left corner to return to Album view. Touch an album to view the pictures or videos in that album.

**Note:** Depending on the number of pictures stored, it may take some time for Gallery to load all your pictures on the screen.

#### Close the Gallery App

 $\blacksquare$  To close the Gallery app and return to the home page, touch  $\blacksquare$ .

## View Pictures and Videos

You can access and view all your stored pictures and videos from your device's Gallery.

- 1. Touch  $\leftarrow$  >  $\leftarrow$  > Gallery  $\leftarrow$
- 2. Touch an album (such as Bluetooth), and then touch a thumbnail to view the picture or touch  $\Box$  to browse the album contents in a slideshow.

After selecting an album from the Albums tab, you can browse through the pictures and videos of that album. Touch a picture or video to view it in full screen. By default, the pictures and videos in an album are displayed in grid view.

**Note:** When viewing pictures, you can touch and hold on a picture or video to open a selection menu and choose what to do with the picture or video.

**Note:** If you want to select another album, touch  $\Box$  to return to the Albums tab.

## Zoom In or Out on a Picture

There are two ways you can zoom in or out of a picture.

■ Touch the screen twice quickly to zoom in, and then touch the screen twice quickly again to zoom out.

 $-$  or  $-$ 

■ Use pinch and spread to zoom in or out. "Spread" the screen using your thumb and forefinger to zoom in when viewing a picture. "Pinch" the screen to zoom out. (Move fingers outward to zoom in and inward to zoom out.)

## Watch Video

The screen automatically switches to landscape mode when you play a video. Use the onscreen controls to play, pause, or stop the video.

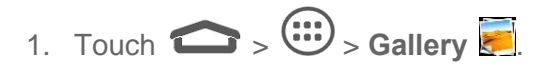

- 2. Touch an album containing a video you want to watch, and then touch a thumbnail to view the video.
	- Use the onscreen controls to play, pause, or jump to any part of the video.

# Share Pictures and Videos

The Gallery application lets you share pictures on your social networks (such as Picasa) and share videos on YouTube. You can also send them to another device or your computer using Bluetooth.

## Send Pictures or Videos Using Bluetooth

You can select several pictures, videos, or both and send them to someone's device or your computer using Bluetooth.

- 1. Touch  $\leftarrow$  >  $\left(\begin{matrix} \cdots \\ \cdots \end{matrix}\right)$  > Gallery  $\begin{matrix} \cdots \end{matrix}$ .
- 2. Touch the album that contains the pictures or videos you want to share.
- 3. Touch the pictures or videos you want to share.
- To select multiple items, touch and hold an image to turn on multiple select. Touch all the items you want to include.
- 4. Touch and then on the Share menu, touch **Bluetooth**.
- 5. In the next few screens, you'll be asked to turn on Bluetooth on your device and connect to the receiving Bluetooth device so the files can be sent. For more information, see [Bluetooth.](#page-53-0)

#### Share Pictures on Picasa

You need to be signed in to a Google Account to upload pictures to the Picasa™ picture organizing service.

- 1. Touch  $\leftarrow$  >  $\left\langle \stackrel{...}{\cdots} \right\rangle$  > Gallery  $\left\langle \stackrel{...}{\cdots} \right\rangle$ .
- 2. Touch the album that contains the pictures you want to share.
- 3. Touch the pictures you want to share.
	- **To select multiple pictures, touch and hold an image to turn on multiple select. Touch** all the items you want to include.
- 4. Touch and then on the Share via menu, touch **Picasa**.
- 5. Select the online album where you want to upload the pictures, or touch  $t^{\frac{1}{2}}$  to create a new album.
- 6. Touch **Upload**. You can view the pictures online at [picasaweb.google.com.](http://www.picasaweb.google.com/)

#### Share Videos on YouTube

You can share your videos by uploading them to YouTube. Before you do this, you must create a YouTube account and sign in to that account on your device.

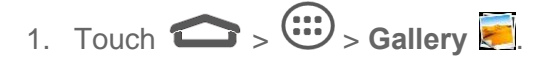

- 2. Touch the album that contains the videos you want to share.
- 3. Touch and hold the videos you want to share.
	- **To select multiple videos, touch and hold an image to turn on multiple select. Touch** all the videos you want to include.
- 4. Touch **s** and then on the Share via menu, touch **YouTube**.
- 5. Touch the account that you want to sign in with.
- 6. Enter the prompted information, such as description and tags, and select a privacy option.
- 7. Touch **Upload**.

# Tools

Learn how to use many of your device's productivity-enhancing features.

# Power Bank

Power Bank allows you to charge other devices.

# Charging Other Devices when Power on

- 1. Connect your device with your phone or other devices via a USB cable.
- 2. Press and hold the **Power Bank Button** until the power bank icon **in** is displayed in the status bar.

**Note**: Projector and power bank can't be enabled at the same time.

# Charging Other Devices when Power off

- 1. Connect your device with your phone or other devices via a USB cable.
- 2. Press and hold the **Power Bank Button** until the indicator turns green.

**Note**: Charging is unavailable when the power is lower than 15%.

# File Manager

File Manager allows you to view and manage the files stored on your device or an installed microSDHC card.

**Note:** Your device does not come with a microSDHC card in the packaging. Please purchase one if needed.

- 1. Touch **>** (**File Manager**). Touch folders and files to access stored items.
- 2. Select **Category** / **Device** / **SD Card** to view the folder.
- 3. Touch and hold an item to access options such as copy, move, share or delete.
- 4. To copy or move an item, navigate to a new location and touch **PASTE**.

# <span id="page-53-0"></span>**Bluetooth**

Bluetooth is a short-range communications technology that allows you to connect wirelessly to a number of Bluetooth devices, such as headsets and hands-free car kits, and Bluetooth-enabled handhelds, computers, printers, and wireless devices. The Bluetooth communication range is usually approximately 33 feet.

## Turn Bluetooth On or Off

Use the settings menu to enable or disable your device's Bluetooth capabilities.

- 1. Touch  $\sum$  >  $\frac{3}{2}$  (**Settings**).
- 2. Touch the on/off slider to turn Bluetooth on **The Law Plume Touch it again to turn Bluetooth**  $\overline{\text{off}}$  . OFF

**Tip:** An even easier way to turn Bluetooth on or off is with the Power control widget on the home screen.

**Note:** Turn off Bluetooth when not in use to conserve battery power, or in places where using a wireless device is prohibited, such as aboard an aircraft and in hospitals.

## <span id="page-54-1"></span>The Bluetooth Settings Menu

The Bluetooth settings menu gives you access to information and controls for your device's Bluetooth feature.

- Touch **△ > 3** (**Settings**) > **Bluetooth**.
	- **Touch SEARCH FOR DEVICES** to search for other visible in-range Bluetooth devices.
	- Touch  **> Rename device** to change the name other devices will see identifying your device.
	- Touch  **> Visibility timeout** to set the amount of time your device can be discovered.
	- Touch  $\equiv$  **> Show received files** to view all of files you have received via Bluetooth.

#### <span id="page-54-0"></span>Connect a Bluetooth Headset or Car Kit

You can listen to music over a Bluetooth stereo headset, or have hands-free conversations using a compatible Bluetooth headset or car kit. It's the same procedure as for setting up other hands-free devices.

To listen to music with your headset or car kit, the headset or car kit must support the A2DP Bluetooth profile.

- 1. Touch > (**Settings**) > **Bluetooth**.
- 2. If Bluetooth is not switched on, touch the on/off slider to turn Bluetooth on **the substitution**.
- 3. Make sure that the headset is discoverable, so that your device can find the headset. Refer to the instructions that came with the headset to find out how to set it to discoverable mode.
- 4. Touch **SEARCH FOR DEVICES**. Your device will start to scan for Bluetooth devices within range.
- 5. When you see the name of your headset displayed in the Bluetooth devices section, touch the name. Your device then automatically tries to pair with the headset.
- 6. If automatic pairing fails, enter the passcode supplied with your headset.

Paired devices are listed in the PAIRED DEVICES section. When the Bluetooth headset or car

kit is connected to your device, the Bluetooth paired icon  $\frac{1}{\sqrt{2}}$  is displayed in the status bar. Depending on the type of headset or car kit you have connected, you can then start using the headset or car kit to listen to music.

**Note:** Due to different specifications and features of other Bluetooth-compatible devices, display and operations may be different, and functions such as transfer or exchange may not be possible with all Bluetooth-compatible devices.

## Reconnect a Headset or Car Kit

When you have paired a headset with your device, you should be able to reconnect it automatically by turning on Bluetooth on your device and then turning on the headset. However, sometimes you will need to reconnect manually, for example if you have been using your headset with another Bluetooth device.

- 1. Touch  $\sum$  >  $\frac{1}{2}$  (**Settings**) > **Bluetooth**.
- 2. If Bluetooth is not switched on, touch the on/off slider to turn Bluetooth on **Theorem** on

- 3. Make sure that the headset is discoverable.
- 4. Touch the headset's name In the PAIRED DEVICES section.
- 5. If prompted to enter a passcode, try 0000 or 1234, or consult the headset or car kit documentation to find the passcode.
- 6. If you still cannot reconnect to the headset or car kit, follow the instructions in [Disconnect](#page-55-0)  or Unpair from [a Bluetooth Device,](#page-55-0) and then follow the instructions in [Connect a](#page-54-0)  [Bluetooth Headset or Car Kit.](#page-54-0)

## <span id="page-55-0"></span>Disconnect or Unpair from a Bluetooth Device

You can manually disconnect or unpair from a Bluetooth device through the Bluetooth settings menu.

#### Disconnect a Bluetooth Device

- 1. Touch > (**Settings**) > **Bluetooth**.
- 2. In the Bluetooth devices section, touch the device name to disconnect.
- 3. Touch **OK**.

#### Unpair from a Bluetooth Device

You can make your device forget its pairing connection with another Bluetooth device. To connect to the other device again, you may need to enter or confirm a passcode again.

- 1. Touch > (**Settings**) > **Bluetooth**.
- 2. In the **PAIRED DEVICES** section, touch **F** next to the device to unpair.
- 3. Touch **Unpair**.

#### Send and Receive Information Using Bluetooth

You can use Bluetooth to transfer information between your device and another Bluetoothenabled device such as a notebook computer. The first time you transfer information between your device and another device, you need to enter or confirm a security passcode. After that, your device and the other device are paired, and you will not need to exchange passcodes to transfer information in the future.

#### Send Information from Your Device to Another Device

You can send the following types of information, depending on the device you are sending to:

- Images and videos
- Audio files
- 1. Set the receiving device to discoverable mode. You may also need to set it to "Receive Beams" or "Receive Files". Refer to the device's documentation for instructions on receiving information over Bluetooth.
- 2. Open the application that contains the information or file you want to send. For example, if you want to send a picture, touch  $\left( \bigoplus_{i=1}^{\infty} \mathbf{G} \right)$  **Gallery**
- 3. Follow the steps for the type of item you want to send:
	- **Pictures and videos** (in Gallery). On the **Albums** page, touch an album to open it, then select one or more items you want to share and then touch > **Bluetooth**.
- **Music track**. With the music track displayed on the Now playing screen, touch  $\equiv$  > **Share** > **Bluetooth**.
- 4. If you are prompted to turn on Bluetooth, touch **Turn on**.
- 5. Touch the name of the receiving device.
- 6. If prompted, accept the connection on the receiving device, and enter the same passcode on both your device and the other device, or confirm the auto-generated passcode.
- 7. On the receiving device, accept the file.

#### Receive Information from Another Device

Your device is capable of receiving a wide variety of file types with Bluetooth, including pictures, music tracks, and documents such as PDFs.

- 1. Touch > (**Settings**) > **Bluetooth**.
- 2. If Bluetooth is not switched on, touch the on/off slider to turn Bluetooth on  $\Box$  on .
- 3. Touch Bluetooth, then touch your device name to make your device visible to unpaired devices.
- 4. On the sending device, send one or more files to your device. Refer to the device's documentation for instructions on sending information over Bluetooth.
- 5. If prompted, enter the same passcode on both your device and the other device, or confirm the auto-generated passcode. A Bluetooth authorization request is displayed on your device.
- 6. Touch **OK**.
- 7. When your device receives a file transfer request notification, slide down the notifications panel, and then touch **Accept**.
- 8. When a file is transferred, a notification is displayed. To open the file immediately, slide down the notifications panel, and then touch the relevant notification.

# microSDHC Card

A microSDHC™ card is an optional accessory that allows you to store images, videos, music and documents on your device.

#### Insert a microSDHC Card

Follow the steps below to insert a microSDHC card into your device.

1. Insert your fingernail into the slot of the card slot cover and lift the cover up gently.

2. Carefully insert the microSDHC card into the slot.

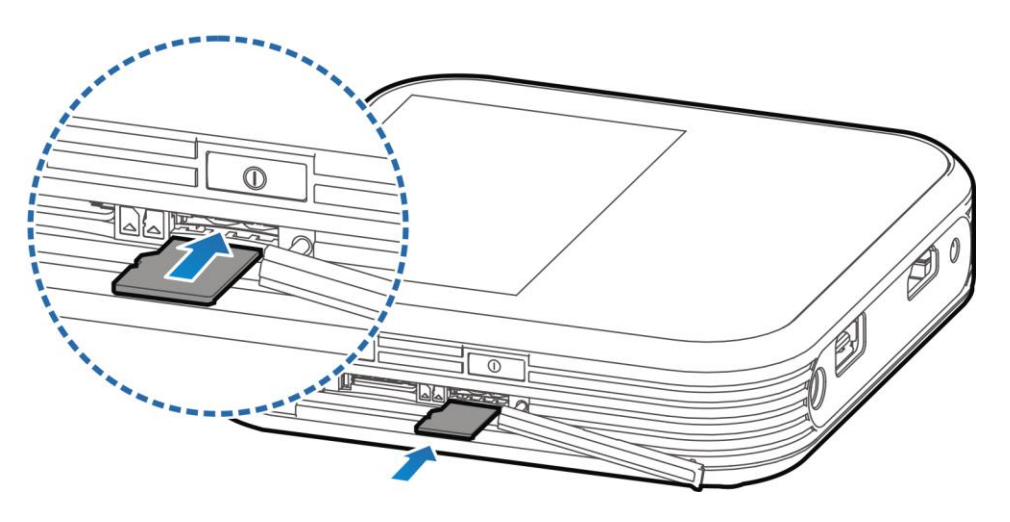

3. Close the cover.

#### Remove a microSDHC Card

Before removing your device's microSDHC card, use the Storage settings menu to unmount the card. See [Unmount the microSDHC](#page-59-0) Card.

- 1. Insert your fingernail into the slot at the card slot cover and lift the cover up gently.
- 2. Press the microSDHC card inside the card slot again to eject it, and then gently pull the microSDHC card out.
- 3. Replace the cover.

**Note:** You can easily damage the microSDHC card by improper operation. Please be careful when inserting, removing, or handling the microSDHC card.

**Note:** Make sure your battery is fully charged before using the microSDHC card. Your data may become damaged or unusable if the battery runs out while using the microSDHC card.

## View microSDHC Card Memory

The Storage settings menu gives you access to your microSDHC card memory information.

■ With the microSDHC card inserted, touch  $\bullet$  >  $\triangle$  (**Settings**) > **Storage**. (The total and available memory space will be displayed.)

## Format the microSDHC Card

Formatting a microSDHC card permanently removes all files stored on the card.

1. Touch  $\sum$  >  $\frac{1}{2}$  (**Settings**) > **Storage.** 

- 2. Scroll down the screen, touch **Erase SD card** > **Erase SD card.**
- 3. Touch **Erase everything** to confirm the process.

**Note:** The formatting procedure erases all the data on the microSDHC card, after which the files CANNOT be retrieved. To prevent the loss of important data, please check the contents before you format the card.

#### <span id="page-59-0"></span>Unmount the microSDHC Card

When you need to remove the microSDHC card, you must unmount the microSD card first to prevent corrupting the data stored on it or damaging the microSDHC card.

- 1. Touch > (**Settings**) > **Storage**.
- 2. Touch **Unmount SD card**.
- 3. Touch **OK**.

## Use the Device's microSDHC Card as a USB Drive

To transfer music, pictures, and other files from your computer to your device's microSDHC card, you need to set the device's microSDHC card as a USB drive. For more details about transferring content between your device and a computer, see [Transfer Files Between Your](#page-59-1)  Device [and a Computer.](#page-59-1)

- 1. Touch > (**Settings**) > **USB host/client** and select **USB Client**.
- 2. Connect the device to your computer using the supplied USB cable.
- 3. When the  $\Psi$  icon appears on the status bar, flick it down to show the Notification panel.
- 4. Touch **Connected as…** and select **Media device (MTP)**. See [Connect to PC](#page-73-0) for details.
- 5. On your computer, the connected device is recognized as a portable media device. Navigate to this removable disk and open it. You can now copy and move files between the microSDHC card and your computer.
- 6. After copying the files, unplug the USB cable.

# <span id="page-59-1"></span>Transfer Files Between Your Device and a **Computer**

You can use the supplied USB cable to connect your device directly to your computer and transfer music, pictures, and other content files. For example, if you have a music album stored on your computer that you want to listen to on your device with any of the music apps, just attach your device to the computer and copy the files to the music folder.

- 1. Connect your device to your computer using the supplied USB cable.
	- Insert the end of the cable to the USB jack at the bottom of the device.
	- Insert the other end of the USB cable into an available USB port on your computer.
- 2. Drag the status bar down to open the Notifications panel and touch .
- 3. Touch  $\implies$ .
- 4. You will see the **Connect to PC** window, and then touch the desired option.
	- For most transfers, you'll want to use **Media device (MTP)**.
- 5. On your computer, navigate to the detected device (such as through the My Computer menu) and open it.
- 6. If available, select a drive (**SD card** for microSDHC card, **USB storage** for internal device storage).
- 7. Select a folder (for example, **Music** for songs and albums) and copy files to it from your computer.
- 8. When you are done, disconnect your device from your computer.

# Update Your Device

From time to time, updates may become available for your device. You can download and apply updates through the > (**Settings**) > **System updates** menu.

## Update Your Device Firmware

You can update your device's software using the **Update Firmware** option.

#### Before Updating Your Firmware

Updating your device firmware will erase all user data from your device. You must back up all critical information before updating your device firmware.

#### **Back Up All Data Prior to Update**

To back up your Google Account information:

- 1. Touch  $\sum$  >  $\ge$  (**Settings**), and scroll to the **ACCOUNTS** section to touch an account type.
- 2. Touch an account.
- 3. Check App Data, Browser and Drive within the account field.

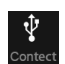

4. Touch  $\blacktriangleright$  **Sync now** to sync your Google Account information.

To back up your Google apps:

Your Google app purchases are reloaded remotely and can be re-installed after the update is applied.

- 1. Touch  $\leftarrow$  >  $\leftarrow^*$  > Play Store  $\leftarrow^*$ .
- 2. Touch  $\frac{1}{2}$   $\rightarrow$  My Apps  $>$  All.
- 3. Scroll through the list of previously downloaded Google apps and choose those you wish to reinstall.
- 4. Follow the onscreen instructions.

As an added precaution, to preserve any data on your microSDHC card, please unmount it from

your device prior to starting the update process. Touch  $\leftarrow$  >  $\leftarrow$   $\leftarrow$  (**Settings**) > **Storage** > **Unmount SD card**.

#### Update Your Device Firmware

Once you have backed up all your data, use the **Update Firmware** option to update your device firmware.

- 1. Touch > (**Settings**) > **System updates**.
- 2. Touch **Update Firmware**. (Your device automatically downloads and installs any available updates. You may be required to power your device off and back on to complete the software upgrade.)

#### Confirm Your Current Device Firmware

- 1. Touch > (**Settings**) > **About device**.
- 2. Locate the Baseband version read-only field.

#### Update Your Android Operating System

This option allows you to update the Android Operating System (OS) on your device via an over-the-air connection.

- 1. Touch > (**Settings**) > **System updates** > **Update ZTE Software**.
- 2. Follow the onscreen instructions.

## Update Your Profile

This option allows you to automatically update your online user profile information. If you choose to change your user name and select a new one online, you must then update the user name on your device.

- 1. Touch > (**Settings**) > **System updates** > **Update Profile**.
- 2. Follow the onscreen instructions.

**Note:** If your data services or account syncing ever seems to go out unexpectedly, use this feature to reconnect with the network.

## Update Your PRL

This option allows you to download and update the PRL (preferred roaming list) automatically.

- 1. Touch > (**Settings**) > **System updates** > **Update PRL**.
- 2. Follow the onscreen instructions.

# **Settings**

The following topics provide an overview of items you can change using your device's Settings menus.

# Airplane Mode

Airplane Mode allows you to use many of your device's features, such as Gallery and Music, when you are on an airplane or in any other area where data is prohibited. When you set your device to Airplane mode, it cannot access online information.

To quickly turn Airplane mode on or off:

■ Press and hold the **Power Button**, and then touch **Airplane mode**. While in Airplane mode, the status bar will display  $\mathcal{F}$ .

To turn Airplane mode on or off in Settings:

- 1. Touch  $\sum$  >  $\frac{1}{2}$  (**Settings**).
- 2. Drag the **Airplane mode** slider to turn on/off. While in Airplane mode, the status bar will display  $\vec{X}$ .

# Wi-Fi Settings

The Wi-Fi settings menu lets you turn Wi-Fi on or off, set up and connect to available Wi-Fi networks, and configure advanced Wi-Fi options.

For more information about Wi-Fi settings, see [Wi-Fi.](#page-34-1)

#### Access the Wi-Fi Settings Menu

■ Touch > (**Settings**) > **Wi-Fi**.

#### Advanced Wi-Fi Settings

The advanced Wi-Fi settings menu lets you set up and manage wireless access points.

- 1. Touch  $\sum$  >  $\sum$  (**Settings**) > **Wi-Fi.**
- 2. Touch  $\equiv$  > Advanced.
- 3. Configure your Wi-Fi settings, which may include:
	- **Network notification:** Get notifications in the status bar when Wi-Fi is on and an open network is available.
- **Keep Wi-Fi on during sleep:** Set whether to keep Wi-Fi on in sleep mode.
- **Avoid no internet connections:** Only use Wi-Fi networks that have an internet connection.
- **Wi-Fi frequency band:** Specify the frequency range of operation.
- **Wi-Fi optimization:** Automatically minimize battery usage when Wi-Fi is on.
- **MAC address:** Check the MAC address.
- **IP address:** Check the device's IP address.

# Bluetooth Settings

Your device's Bluetooth capabilities let you use wireless headsets, send and receive pictures and files, and more. For details on your device's Bluetooth settings, see [The Bluetooth Settings](#page-54-1)  [Menu.](#page-54-1)

#### Access the Bluetooth Settings Menu

■ Touch **○ > 3** (**Settings**) > **Bluetooth**.

## Mobile Networks

The Mobile Networks settings menu lets you set network mode options and other networkspecific settings.

#### Enable Data Services

- 1. Touch > (**Settings**) > **Mobile networks**.
- 2. Select the **Data enabled** box to enable data services over the mobile network. To disable data services, just clear the check box.

**Note:** Certain data service requests may require additional time to process. While your device is loading the requested service, the touchscreen may appear unresponsive when in fact it is functioning properly. Allow your device some time to process your data usage request.

# Data Usage Settings

The Data usage menu lets you view your device's mobile data usage, set data limits, restrict hotspot usage, and more.

To turn Mobile data on or off:

■ Touch  $\bullet$  >  $\bullet$  (**Settings**) > **Data usage** and touch the **ON/OFF** slider.

 $-$  or  $-$ 

Touch > (**Settings**) **> Mobile networks** and touch the **Data enabled** check box.

To set mobile data limit:

- 1. Touch > (**Settings**) **> Data usage** and touch the **Set mobile data limit** check box.
- 2. Touch **OK**.
- 3. Touch the time cycle in **Data usage cycle** to change when the data limit is applied.
- 4. Slide the red bar in the diagram up or down to adjust the data limit.
- 5. Slide the orange bar in the diagram up or down to adjust the data warning. You will receive a warning in the status bar when the warning threshold is reached.

To see what apps have been using mobile data and set restriction:

- 1. Touch **>** (**Settings**) **> Data usage**.
- 2. Touch **to the right of Data usage cycle** to select a time period.

A list of apps that used mobile data during the time period appears under the diagram. You can see how much data each app used.

3. Touch an app in the list to view the amount of data used by the app and how much data is used in the background.

# Wi-Fi Hotspot Settings

Use the settings menu to configure your hotspot settings, which allow you to share your device's data service with multiple Wi-Fi capable devices. For details on your device's Wi-Fi hotspot settings, see [Mobile Hotspot.](#page-46-0)

# More Settings

The More settings menu provides additional options, including VPN and Bluetooth tethering.

## VPN Settings

Use the VPN Settings menu to set up and manage Virtual Private Networks (VPNs). For details on your device's VPN settings, see [Virtual Private Networks \(VPN\).](#page-44-0)

#### Bluetooth Tethering Settings

If your computer can obtain an Internet connection via Bluetooth, you can configure your device to share its mobile data connection with your computer. See [Bluetooth Tethering.](#page-45-0)

# Sound Settings

The Sound settings menu lets you control your device's audio, from ringtones and alerts to touch tones and notifications.

## Volume

Configure your device's volume settings.

- 1. Touch  $\sum$  >  $\approx$  (**Settings**)> **Sound**.
- 2. Touch **Volume** and use the sliders to set the volume level for **music, video, games, and other media** and **notifications**.
- 3. Touch **OK** to save your settings.

#### Silent Mode

Configure your device's silent mode sound settings.

- 1. Touch  $\leftarrow$  >  $\ge$  (**Settings**) > **Sound**.
- 2. Touch **Silent mode** and select a setting:
	- **Off** to turn silent mode off (all sounds are active).
	- **Vibrate** to turn off all sounds but keep vibrate on for notifications.
	- **Mute** to turn all sounds and vibration off.

#### SRS Sound Enhancement

The SRS sound enhancement menu lets you to select SRS sound effects.

- 1. Touch  $\sum$  >  $\frac{3}{5}$  (**Settings**) > **Sound**.
- 2. Touch **SRS sound enhancement**.
- 3. Turn the **SRS sound effects** and **Volume boost** slider on.
- 4. Touch **Stereoscopic** to select your preferred SRS music settings from the list.

#### Default Notifications

Use the menu to assign specific ringtones for notifications.

- 1. Touch **>** (**Settings**) **> Sound** > **Default notification**.
- 2. Scroll through the ringtone list and select one as the default notification ringtone.
- 3. Touch **OK** to save.

## Touch Sounds

Enable touch sounds for your device.

- 1. Touch  $\leftarrow$  >  $\ge$  (**Settings**) > **Sound**.
- 2. Touch **Touch sounds**.

#### Screen Lock Sound

Enable sounds for screen lock.

- 1. Touch  $\leftarrow$  >  $\ge$  (**Settings**) > **Sound**.
- 2. Touch **Screen lock sounds**.

#### Vibrate on Touch

Set to Vibrate as you touch the screen.

- 1. Touch  $\sum$  >  $\frac{1}{2}$  (**Settings**) > **Sound**.
- 2. Touch **Vibrate on touch**.

# Display Settings

Adjusting your device's display settings not only helps you see what you want, it can also help increase battery life.

#### Brightness Settings

Adjust your screen's brightness to suit your surroundings.

- 1. Touch **>** (**Settings**) **> Display > Brightness**.
- 2. Drag the slider to adjust the brightness to your desired level and touch **OK**.

#### Wallpaper Settings

Select and assign your device's background wallpaper.

- 1. Touch  $\sum$  >  $\frac{1}{2}$  (**Settings**) > **Display** > **Wallpaper**.
- 2. Choose wallpaper from **Default wallpaper**, **Gallery, ID wallpapers, Live Wallpapers**, or **Wallpapers**.
- 3. Select a wallpaper and touch **Set wallpaper.**

**Note:** If you select **Gallery**, you will need to select an album and a picture. Once selected, use the crop tool to resize and position the image and then touch **Done**.

## Sleep

Use this feature to select the delay time before the screen automatically turns off.

- 1. Touch **>** (**Settings**) **> Display > Sleep**.
- 2. Select your preferred time from the list.
- **Note:** A long screen backlight setting will reduce the battery life time.

#### Font Size

The Font size settings menu allows you to change the font size of onscreen text, useful for users with sight problems.

- 1. Touch **>** (**Settings**) **> Display > Font size**.
- 2. Select your preferred font size from the list.

#### Pulse Notification Light

When there is a notification, the LED indicator will light up to remind you.

- 1. Touch  $\sum$  >  $\frac{1}{2}$  (Settings) > Display.
- 2. Touch **Pulse notification light**.

#### **Calibration**

The Calibration menu lets you calibrate the device's accelerometer (gravity sensor) when you notice errors.

- 1. Touch > (**Settings**) > **Display** > **Calibration**.
- 2. Place the device flat on a level surface.
- 3. Touch **Calibration Test**.

## Front Key Light

When using the device, you can turn on the backlight of the front keys and set the light duration.

- Touch  $\bullet$  >  $\bullet$  (Settings) > Display > Front key light.
	- **Turn on front key light**: Set to turn on the backlight of the front key when using the device.
	- **Front key light duration:** Set the duration of the backlight.

# Date & Time Settings

Use the Date & Time settings menu either to automatically use the network-provided date and time or manually set these values, as well as select time and date format options.

- 1. Touch  $\sum$  >  $\frac{1}{20}$  (**Settings**) > **Date and time.**
- 2. Check **Automatic date & time** to use the network provided date and time or uncheck it and touch **Set date**, and **Set time** to configure.
- 3. Check **Automatic time zone** to use the network provided time zone or uncheck it and touch **Select time zone**, then select one from the list.
- 4. Touch the **Use 24-hour format** box if you want to change the time format.
- 5. Touch **Choose date format** to select the one you prefer.

# Language & Input Settings

Your device's language and input settings let you select a language for the device's menus and keyboards, select and configure keyboard settings, and configure speech input settings.

#### Language Settings

The language settings menu lets you select an onscreen language and add custom words to your device's user dictionary.

- 1. Touch  $\sum$  >  $\frac{3}{2}$  (**Settings**) > **Language & input.**
- 2. Touch **Language** and then touch an available language (**English** or **Español**).

#### Spell Checker

Touch the checkbox to enable spell check while entering words.

- 1. Touch  $\sum$  >  $\frac{1}{2}$  (**Settings**) > **Language & input.**
- 2. Touch **Spell checker**.

#### Personal Dictionary

The Personal Dictionary menu allows you to add new words to the device's dictionary or remove words from the dictionary.

- 1. Touch **>** (**Settings**) **> Language & input > Personal dictionary**.
- 2. Touch **+**.
- 3. Enter the words and touch  $\implies$ . The words you added are used for spelling check and word suggestion.

## Default Text Input

This menu allows you to set the default input method.

- 1. Touch > (**Settings**) > **Language & input** > **Default**.
- 2. Select the input method you want to use, or touch **Set up input methods** to configure the input method options.

#### Android Keyboard Settings

This menu allows you to configure your Android keyboard settings.

- 1. Touch  $\sum$  >  $\frac{3}{2}$  (**Settings**) > **Language & input**.
- 2. Touch  $\frac{1}{2}$  next to **Android keyboard** (AOSP) to configure your Android keyboard options.

## Google Voice Typing Settings

This menu allows you to configure your Google voice typing settings.

- 1. Touch  $\sum$  >  $\frac{3}{2}$  (**Settings**) > **Language & input**.
- 2. Touch the check mark to enable Google voice typing.
- 3. Touch  $\overline{\div}$  next to **Google voice typing** to configure your Google voice typing options.

#### Swype Settings

This menu allows you to configure your Swype settings.

- 1. Touch  $\sum$  >  $\frac{1}{2}$  (Settings) > Language and input.
- 2. Touch  $\frac{1}{1}$  next to **Swype** to configure your Swype options.

#### TouchPal Keyboard Settings

This menu allows you to configure your Touchpal Keyboard settings.

- 1. Touch > (**Settings**) > **Language and input**.
- 2. Touch  $\frac{1}{2}$  next to **TouchPal Keyboard** to configure your TouchPal Keyboard options.

#### Voice Search Settings

This menu allows you to set up voice search options.

■ Touch > (**Settings)** > **Language & input** > **Voice search**.

- **Language:** Select the language you use when entering text by speaking or searching by speaking.
- **Speech output:** Choose the speech output mode from **Always**, **Informative only**, or **Hands-free only**.
- **Block offensive words:** Replace offensive words with asterisks (\*) when you use Google voice recognition to transcribe your voice into text.
- **Hotword detection:** Say Google to launch voice search.
- **Download offline speech recognition:** Manage downloaded languages.
- **Bluetooth headset:** Records audio through Bluetooth headset

## Text-to-Speech Output Settings

This menu allows you to set up Text-to-speech output options.

- Touch > (**Settings**) > **Language & input** > **Text-to-speech output**.
	- **PREFERRED ENGINE:** Select the speech synthesis engine you want to use or touch  $\frac{\pi}{\pi}$  to change its settings.
	- **Speech rate:** Select how quick you want the synthesizer to speak.
	- **Listen to an example:** Play a brief sample of the speech synthesizer, using your current settings.

## Pointer Speed

The Pointer speed menu allows you to select how fast the pointer should move when you connect the device with a trackpad or mouse accessory.

- 1. Touch > (**Settings**) > **Language and input** > **Pointer speed**.
- 2. Use the sliders to adjust the pointer speed, and touch **OK**.

# Storage Settings

The Storage settings menu lets you manage internal storage on your device and provides options for your microSDHC card.

#### Internal Memory

The internal storage menu lets you view your device's internal storage capability and available space.

■ Touch > (**Settings**) > **Storage**.
- View your device's memory storage total space and space used by specific features.
- **Touch an itemized category for additional details.**

### SDHC Card Storage

The SDHC card options let you view the card's size and available space, unmount the card for safe removal from the device, and format (erase) the SDHC card.

#### Unmount SDHC Card

- 1. Touch > (**Settings**) > **Storage**.
- 2. Touch **Unmount SD card**.
- 3. Remove the microSDHC card.

#### Format SDHC Card

- 1. Touch  $\sum$  >  $\frac{3}{2}$  (**Settings**) > **Storage.**
- 2. Scroll down the screen, touch **Erase SD card** > **Erase SD card**.
- 3. Touch **Erase everything** to confirm the process.

### Battery Settings

Monitor your device's battery usage through this settings menu. View which functions are consuming your battery's charge and at what percentage.

- 1. Touch  $\leftarrow$  >  $\frac{1}{2}$  (Settings) > Battery.
- 2. View your device's battery usage statistics.
- 3. For additional details and settings options, touch a usage category.

# Apps

This menu lets you control your apps, including managing and removing them, viewing running services, checking storage and memory, and more.

- 1. Touch  $\sum$  >  $\ge$  (**Settings**) > **Apps.**
- 2. Touch **DOWNLOADED**, **ON SD CARD**, **RUNNING**, or **ALL** to view apps in each category.
- 3. Touch an app to see its information. You can stop the app, uninstall the app, clear data and cache, or move the app between the internal storage and the microSDHC card.

 $-$  or  $-$ 

Check internal storage at the bottom of the **DOWNLOADED** and **ALL** tabs, microSDHC card storage at the bottom of the **ON SD CARD** tab, or system memory at the bottom of the **RUNNING** tab.

# USB Host/Client

Select whether to be connected as a client or as a host via a USB cable.

- Touch **△** > **S** (Settings) > USB host/client.
	- **USB Host**: When connected to a PC, your device is used to share your device's mobile network with PCs.
	- **USB Client:** When connected to a PC, your device is used as a USB client.

### Connect to PC

Select your USB connection type between your device and PC.

- **Install driver:** Install driver (Usually for the first time).
- **Connect to PC software:** Install apps or manage data on the device via PC software.
- **Media device (MTP):** Use device as USB storage and transfer files when it is connected to Windows PC or Mac.
- **Don't ask me again:** Determines whether to receive the prompts to select the connection type each time you connect the device and the PC.
- **Help:** Read the help information.

### Location Access

Your Location Services settings menu lets you select how your device determines its location (using Wi-Fi and mobile networks, Google search, both, or neither).

- 1. Touch > (**Settings**) > **Location access**.
- 2. Touch the **ON/OFF** slider to turn location access on and touch **Agree**.
- 3. Select the check boxes for your location options.
	- **Wi-Fi & mobile network location** uses Google's location service to estimate your location faster.
	- **Location & Google search** uses your location to improve search results and other services.

# Security Settings

The lock screen settings let you set your method for unlocking your device, customize lock screen options, and determine whether to enter your owner information to be displayed on the lock screen.

### Screen Lock

You can increase the security of your device by creating a screen lock. When enabled, you have to draw the correct unlock pattern on the screen, enter the correct PIN, or enter the correct password to unlock the device's screen.

- 1. Touch  $\sum$  >  $\frac{3}{2}$  (**Settings**) > **Security.**
- 2. Touch **Screen lock**.

In order from least secure to most secure, the available screen lock options are:

- None
- Long press
- Pattern
- PIN
- Password

**Important:** To protect your device and data from unauthorized access, it is recommended that you use the highest security level available (Password protection). It is also recommended you frequently change your password to ensure the safety of your device and personal data.

#### Use Nothing or a Long Press to Unlock the Screen

- 1. Touch > (**Settings**) > **Security** > **Screen lock**.
- 2. Touch **None** or **Long press** to save the setting.

#### Use a Screen Unlock Pattern

- 1. Touch > (**Settings**) > **Security** > **Screen lock**.
- 2. Touch **Pattern**.
- 3. Draw the screen unlock pattern by connecting at least four dots in a vertical, horizontal, or diagonal direction. Lift your finger from the screen when finished.
- 4. The device records the pattern. Touch **Continue**.
- 5. When prompted, draw the screen unlock pattern again, and then touch **Confirm**.

**Note:** Clear the **Make pattern visible** check box if you do not want the unlock pattern to display on the screen when you unlock it.

**Note:** To change your unlock screen pattern, touch  $\sum$  >  $\frac{1}{2}$  (Settings) > Security > **Screen lock**.

If you fail to draw the correct unlock pattern on the screen after five attempts, you will be prompted to wait for 30 seconds before you can try again.

#### Use a Screen Unlock PIN

- 1. Touch > (**Settings**) > **Security** > **Screen lock**.
- 2. Touch **PIN**.
- 3. Enter a PIN, touch **Continue**, re-enter your PIN, and touch **OK** to save the setting.

If you fail to enter the correct PIN after five attempts, you will be prompted to wait for 30 seconds before you can try again.

#### Use a Screen Unlock Password

- 1. Touch > (**Settings**) > **Security** > **Screen lock**.
- 2. Touch **Password**.
- 3. Enter a password, touch **Continue**, and then enter your password again to confirm it.

If you fail to enter the correct password after five attempts, you will be prompted to wait for 30 seconds before you can try again.

**Important:** To protect your device and data from unauthorized access, it is recommended that you use the screen unlock password (highest security). It is also recommended that you frequently change your password to ensure the safety of your device and personal data.

### Owner Information

This menu allows you to enter text and display it on the screen when it is locked.

- 1. Touch **>** (**Settings**) **> Security > Owner info**.
- 2. Enter the text to display on the lock screen.

### Encrypt device

You can encrypt all the data on your device, such as Google Accounts, application data, music and other media, downloaded information, and so on. If you do, you must enter a numeric PIN or password each time you power on your device.

- 1. Touch **>** (**Settings**) **> Security > Encrypt device**.
- 2. Read the information about encryption carefully.

**Note**: The **Encrypt device** button is dimmed if your battery's not charged or your device is not plugged in. If you change your mind about encrypting your device, touch  $\Box$ .

- 3. Touch **Encrypt device**.
- 4. Enter your lock screen PIN or password and touch **Next**.
- 5. Touch **Encrypt device** again.

The encryption process starts and displays its progress. Encryption can take an hour or more, during which time your device may restart several times.

### Encrypt External SDHC Card

You can encrypt all the data on your SDHC card. If you do, you must enter a numeric PIN or password each time you power on your device.

■ Touch **△ → B** (Settings) > Security, and then check or uncheck **Encrypt SD card**.

### Make Passwords Visible

Select whether or not device and application passwords are visible on the screen as you enter them.

■ Touch **△ > 2** (Settings) > Security, and then check or uncheck Make passwords **visible**.

### Device Administrators

You can disable the authority to be a device administrator for certain applications.

To select device administrators:

■ Touch  $\bullet$  >  $\bullet$  (Settings) > Security > Device administrators, and then select a device administrator to follow the prompts.

### Unknown Sources

If you want to install apps from sources other than the Play Store, you must allow the installation of apps from unknown sources first.

- 1. Touch  $\sum$  >  $\frac{1}{2}$  (Settings) > Security.
- 2. Touch the **Unknown sources** check box and then touch **OK**.

**Note:** To protect your device and personal data, please download apps from trusted sources, such as the Play Store.

### Verify Apps

The Verity apps menu can disallow or warn before installation of apps that may cause harm.

- 1. Touch **>** (**Settings**) **> Security**.
- 2. Touch **Verify apps**.

### Credential Storage

These options let you control how your device accesses and stores secure certificates, and other credentials.

- 1. Touch  $\sum$  >  $\frac{3}{2}$  (Settings) > Security.
- 2. Scroll down the screen.
	- **Trusted credentials:** Display trusted CA certificates.
	- **Install from SD card:** Install certificates from the microSDHC card.
	- **Clear credentials:** Delete all certificates.

# Back Up & Reset

Your device's Back up & reset menu lets you back up your device's data and settings to Google servers before resetting your device to the original factory settings. The Factory data reset erases all data from the device's application storage, including:

- Your Google Account
- System and application data and settings
- Downloaded applications

#### Backup and Restore

To set your backup and restore options:

- 1. Touch  $\sum$  >  $\frac{3}{20}$  (**Settings**) > **Back up & reset.**
- 2. Select your backup and restore options.
	- **Back up my data:** This option lets you back up your app data, Wi-Fi passwords, and other settings to Google servers.
	- **Backup account:** This option lets you back up to debug-only private cache.

**Automatic restore:** This option lets you restore backed up settings and data when reinstalling an application after a factory data reset.

#### Factory Data Reset

**Tip:** Before performing a factory data reset on your device, you may want to unmount the microSDHC card to avoid losing any data you may have stored on it. Touch  $\Box$  >  $\triangle$ (**Settings**) > **Storage** > **Unmount SD card** to unmount the storage card.

- 1. Touch  $\sum$  >  $\frac{1}{2}$  (Settings) > Back up & reset.
- 2. Touch **Factory data reset**.
- 3. Read the factory data reset information page and touch **Reset device**.
- 4. Touch **Erase everyting**. Your device will power down and reset itself, which may take up to 10 minutes.

Once the device has reset, it will run through the Hands-Free Activation and update processes again.

### **Accounts**

The Accounts settings menu lets you add and manage all your Google servers accounts.

#### Set Up a New Account

- 1. Touch  $\left| \bigcirc \right| > \frac{1}{2}$  (Settings) > Add account.
- 2. Touch **Existing**.
- 3. Enter your Gmail username and password, and then touch **or Done**.
- 4. After your device connects with the Google servers, select the items you would like to sync with your device and then touch  $\Box$ .

#### Manage Existing Accounts

- 1. Touch  $\bullet$  >  $\bullet$  (**Settings**) > **[account type]**.
	- **Touch a field to edit its settings.**
	- Touch the account, and touch  **> Remove account** to delete the account from your device.
- 2. Touch  $\implies$  when you are finished.

# Accessibility Settings

The Accessibility menu lets you enable and manage accessibility-related applications.

- Touch **>** (**Settings**) **> Accessibility**.
	- **TalkBack**: When TalkBack is on, your device provides spoken feedback to help blind and low-vision users.
	- **Large text:** Touch this checkbox to use large font size.
	- **Auto-rotate screen:** Change the orientation of some onscreen content based on the position of the device.
	- **Accessibility shortcut:** Enable this option to get spoken feedback when you touching the screen or pressing the key.
	- **Text-to-speech output:** Select the speech synthesis engine and configure the textto-speech settings.
	- **Touch & hold delay:** Select the time delay for the device to distinguish finger touch and hold gestures.
	- **Enhance web accessibility:** Enable this option to have the apps install scripts from Google that make their web content more accessible.

### Activate this Device

The Activate this device menu lets you activate a new device or use additional self-service options such as checking the status of an in-service device.

■ Touch > (**Settings**) > **Activate this device**.

# System Updates

The System update menu lets you update your PRL (preferred roaming list), your data user profile, your Android software, your device firmware and your UICC unlock.

- 1. Touch > (**Settings**) > **System updates**.
- 2. Select an option and follow the prompts to complete the updates. For more system update information see [Update Your Device.](#page-60-0)

# About Device

The About device menu lets you access important device information, and view legal and safety information.

- **Status:** View important information about your device, including battery status, service state, network, signal strength and more.
- **Legal information:** View the legal information of your device.
- **4G settings:** View the network provider and IP address of the 4G network.
- **Model number:** View the model number of your device.
- **Android version:** View the Android operating system version running on your device.
- **Baseband version:** View the baseband version of your device.
- **Kernel version:** View the kernel version of your device.
- **SW Version:** View the software version of your device.
- **HW Version:** View the hardware version of your device.

# Important Safety Information

# FCC Regulations

This device complies with part 15 of the FCC Rules. Operation is subject to the following two conditions: (1) This device may not cause harmful interference, and (2) this device must accept any interference received, including interference that may cause undesired operation.

This device has been tested and found to comply with the limits for a Class B digital device, pursuant to Part 15 of the FCC Rules. These limits are designed to provide reasonable protection against harmful interference in a residential installation. This equipment generates, uses and can radiated radio frequency energy and, if not installed and used in accordance with the instructions, may cause harmful interference to radio communications. However, there is no guarantee that interference will not occur in a particular installation If this equipment does cause harmful interference to radio or television reception, which can be determined by turning the equipment off and on, the user is encouraged to try to correct the interference by one or more of the following measures:

-Reorient or relocate the receiving antenna.

-Increase the separation between the equipment and receiver.

-Connect the equipment into an outlet on a circuit different from that to which the receiver is connected.

-Consult the dealer or an experienced radio/TV technician for help.

Caution: Changes or modifications not expressly approved by the party responsible for compliance could void the user 's authority to operate the equipment. Operation on the 5.15-5.25 GHz frequency band is restricted to indoor use only.

# FCC RF Exposure Information (SAR)

This device is designed and manufactured not to exceed the emission limits for exposure to radio frequency (RF) energy set by the Federal Communications Commission of the United States.

During SAR testing, this device is set to transmit at its highest certified power level in all tested frequency bands, and placed in positions that simulate RF exposure in usage near the body with the separation of 10 mm. Although the SAR is determined at the highest certified power level, the actual SAR level of the while operating can be well below the maximum value. This is because the device is designed to operate at multiple power levels so as to use only the power required to reach the network. In general, the closer you are to a wireless base station antenna, the lower the power output.

The exposure standard for wireless employs a unit of measurement known as the Specific Absorption Rate, or SAR. The SAR limit set by the FCC is 1.6W/kg.

Tests for SAR are conducted using standard operating positions accepted by the FCC with the device transmitting at its highest certified power level in all tested frequency bands.

The FCC has granted an Equipment Authorization for this model device with all reported SAR levels evaluated as in compliance with the FCC RF exposure guidelines. SAR information on this model device is on file with the FCC and can be found under the Display Grant section of [fcc.gov/oet/ea/fccid](http://www.fcc.gov/oet/ea/fccid_) after searching on FCC ID: **SRQ-ZTEMF97A**.

For this device, the highest reported SAR value for near the body is 1.27 W/kg.

While there may be differences between the SAR levels of various devices and at various positions, they all meet the government requirement.

SAR compliance for body operation is based on a separation distance of 10 mm between the unit and the human body. Carry this device, at least 10 mm away from your body to ensure RF exposure level compliant or lower to the reported level. To support body operation, choose the belt clips or holsters, which do not contain metallic components, to maintain a separation of 10 mm between this and your body.

# CITA Requirements

a) Do not disassemble or open crush, bend or deform, puncture or shred

b) Do not modify or remanufacture, attempt to insert foreign objects into the battery, immerse or expose to water or other liquids, expose to fire, explosion or other hazard.

c) Only use the battery for the system for which it is specified

d) Only use the battery with a charging system that has been qualified with the system per CTIA Certification Requirements for Battery System Compliance to IEEE 1725. Use of an unqualified battery or charger may present a risk of fire, explosion, leakage, or other hazard.

e) Do not short circuit a battery or allow metallic conductive objects to contact battery terminals.

f) Replace the battery only with another battery that has been qualified with the system per this standard, IEEE-Std-1725. Use of an unqualified battery may present a risk of fire, explosion, leakage or other hazard.

g) Promptly dispose of used batteries in accordance with local regulations

h) Battery usage by children should be supervised.

j) Avoid dropping the phone or battery. If the phone or battery is dropped, especially on a hard surface, and the user suspects damage, take it to a service center for inspection.

k) Improper battery use may result in a fire, explosion or other hazard.

For those host devices that utilize a USB port as a charging source, the host device's user manual shall include a statement that the phone shall only be connected to CTIA certified adapters, products that bear the USB-IF logo or products that have completed the USB-IF compliance program.

# Copyright Information

©2014 Sprint. Sprint and the logo are trademarks of Sprint. Other marks are trademarks of their respective owners.

No part of this publication may be quoted, reproduced, translated or used in any form or by any means, electronic or mechanical, including photocopying and microfilm, without the prior written permission of ZTE Corporation.

# **SISO**

is a trademark of SRS Labs, Inc. TruMedia technology is incorporated under license from SRS Labs, Inc.

SRS TruMedia™, a feature-rich audio solution tuned specifically for mobile devices, provides a cinema-like surround headphone performance with deep, rich bass.

# Index

4G, 38 Accessibility, 75 Account Passwords, 4 Accounts, 20 Add new, 74 Manage, 74 Settings, 74 Activation, 3 Airplane Mode, 59 Android Keyboard, 13 Settings, 66 Android OS Update, 57 Application Manager, 68 Applications, 22 Apps, 22 Find and install, 22 Open, 24 Request refunds, 23 Uninstall, 24 Back Key, 7 Back Up Phone, 73 **Battery** Charge, 2 Settings, 68 **Bluetooth** Connect, 50 Disconnect, 51 Receive information, 53 Send information, 52 Settings, 60 Settings menu, 43, 50 Share pictures and videos, 46 Turn on or off, 50 Bookmarks, 37 Add to home screen, 38 Browser Bookmarks, 37 Go to a website, 34 Home page, 37

Launch connection, 31 Menu, 33 Navigate, 31 Reset, 37 Select text on a Web page, 33 Settings, 34 Website settings, 37 Zoom, 32 Car Kit Connect, 50 Charge Battery, 2 Credential Storage, 73 Data, 30 Data Services, 38, 60 Password, 4 Status indicators, 39 User name, 39 Data Usage Settings, 60 Date & Time, 65 Default Text Input, 66 Device Administrators, 72 Drag, 10 Encrypt Device, 71 Encrypt External SD card, 72 Enter Text, 13 Factory Data Reset, 74 Files Transfer between phone and computer, 55 Flick, 10 Format SD Card, 68 Gallery, 45 Close, 45 Open, 45 View pictures and videos, 45 Gestures, 10 Gmail Create account, 20 Google Create account, 20

Sign in, 21 Google Maps, 24 Google Music Create Playlist, 28 Google Play Find and install apps, 22 Help, 24 Movies & TV, 28 Store, 22 Google Play Music, 27 Google Voice Typing, 14 Settings, 66 Google Wallet, 23 GPS Satellites, 69 Haptic Feedback, 63 Headset Connect, 50 Headset Jack, 7 Home Screen, 11 Add Items, 11 Customize, 11 Move or remove items, 11 Hotspot, 42 Settings, 61 Keyboard Android keyboard, 13 Swype, 14 Touchscreen, 16 Language, 65 **Location** GPS satellites, 69 Wireless networks, 69 Location Services, 69 Maps, 24 microSD Card, 53 Encrypt, 72 Format, 54 Insert, 53 Remove, 54 Settings, 68 Unmount, 55 View memory, 54 Mobile Hotspot, 42 Movies & TV

Google Play, 28 Music, 25 Google Play Music, 27 Music Player app, 25 Music Player Create Playlist, 26 Manage Playlists, 27 **Navigation** Google Maps, 24 Notification Icons, 13 Notifications, 12, 13 Owner Information, 71 Passwords Make visible, 72 Phone Illustration, 1 Phone Layout (illustration), 6 Phone Memory, 67 Phone Update Android OS, 57 Firmware, 56 PRL, 58 Profile, 58 Picasa Share pictures, 47 **Pictures** Share via Bluetooth, 46 View, 45 Zoom, 46 Picures Share via Picasa, 47 Pinch, 10 Play Music, 27 Play Store, 22 Find and install apps, 22 Pointer Speed, 67 Power Button, 8 Power Off, 9 Power On, 9 PRL Update, 58 Screen Lock, 70 Screen Unlock Motion, 70 Swipe, 70 Screen Unlock Password, 71

Screen Unlock Pattern, 70 Screen Unlock PIN, 71 SD Card, 53 Format, 68 Settings, 68 Unmount, 68 Secure Credential Storage, 40 Settings, 59 Slide, 10 Spread, 10 Sprint Account Management, 4 Status Bar, 12 Status Icons, 12 **Storage** Settings, 67 Storage Card, 53 Swipe, 10 Swype, 14 Settings, 66 Tethering Settings, 61 Text Entry, 13 Text Input Default, 66 Text-to-Speech Output Settings, 67 Tools, 49 Touch, 10 Touch and Hold, 10 **Touchscreen** Keyboard, 16 Navigation, 10 Turn off, 9 Turn on, 10

Turn Device Off, 9 Turn Device On, 9 Typing, 13 Unknown Sources, 72 Videos Share via Bluetooth, 46 Share via YouTube, 47 View, 45 Watch, 46 Voice Recognizer Settings, 66 Voice Search Settings, 66 Voice Typing, 14 Volume Button, 7 Volume Settings, 62 VPN, 40 Add connection, 41 Connect or disconnect, 41 Prepare for connection, 40 Secure credential storage, 40 Settings, 61 Wallpaper, 63 Web, 30 Website Settings, 37 Wi-Fi Connect to a different network, 31 Settings, 59 Turn on and connect, 30 Wireless network status, 31 YouTube, 29 Share videos, 47 Zoom, 10